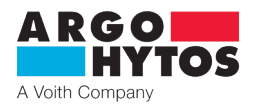

## **Handbuch**

## **Ölservicegerät** Ecoline UMPC2 045

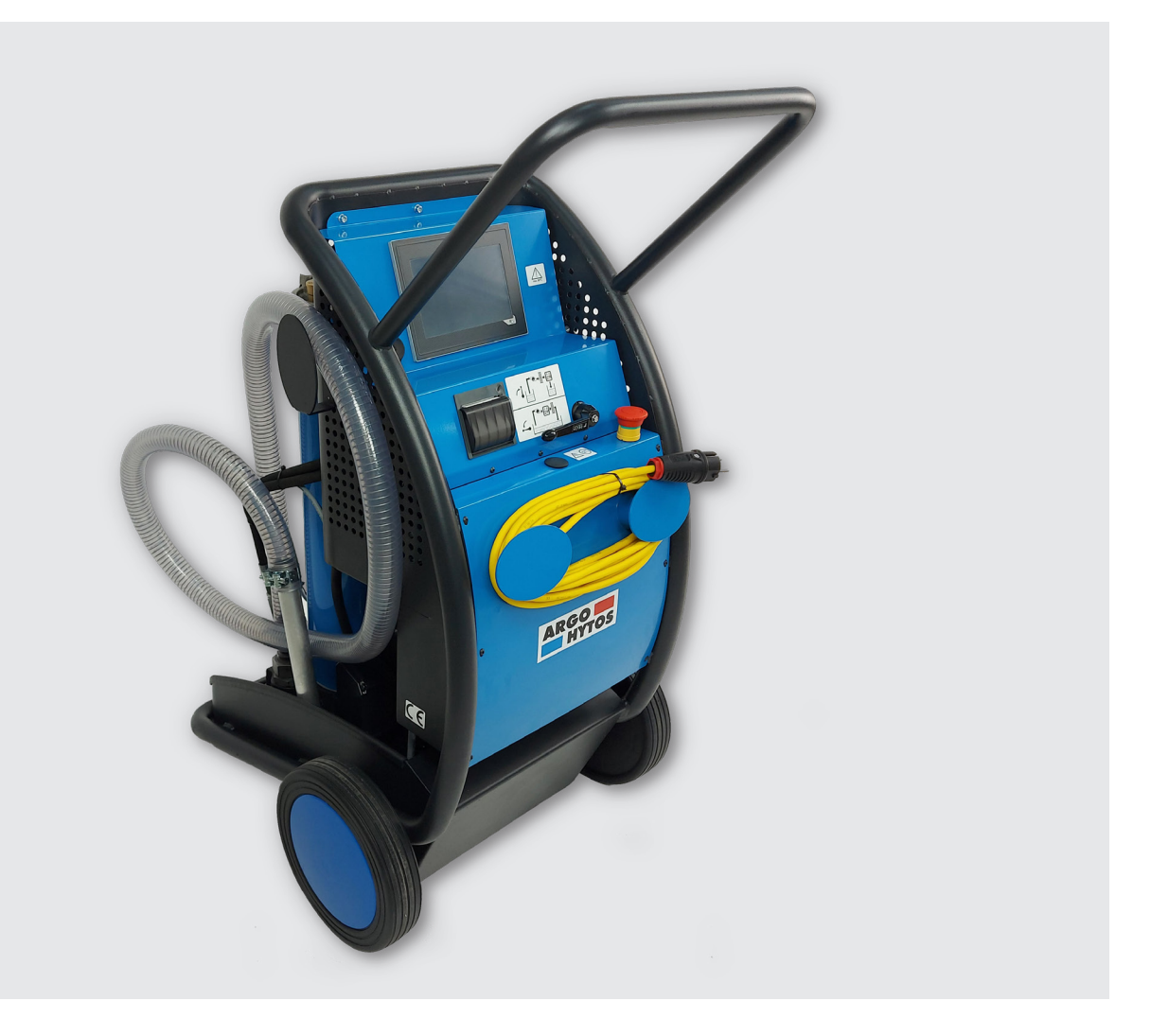

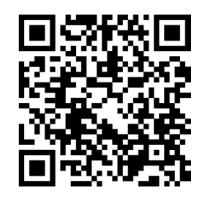

## **Sicherheits- und Bedienhinweise**

## **Sicherheits- und Bedienhinweise vor Inbetriebnahme lesen**

**Hinweis:** Die angegebenen Daten dienen der Produktbeschreibung. Sollten auch Angaben zur Verwendung gemacht werden, stellen diese nur Anwendungsbeispiele und Vorschläge dar. Katalogangaben sind keine zugesicherten Eigenschaften. Die Angaben entbinden den Verwender nicht von eigenen Beurteilungen und Prüfungen.

Unsere Produkte unterliegen einem natürlichen Verschleiß- und Alterungsprozess.

© Alle Rechte bei ARGO-HYTOS GmbH, auch für den Fall von Schutzrechtsanmeldungen. Jede Verfügungsbefugnis, wie Kopier- und Weitergaberecht verbleibt bei uns.

Auf der Titelseite ist eine Beispielkonfiguration abgebildet. Das ausgelieferte Produkt kann daher von der Abbildung abweichen.

# **Inhalt**

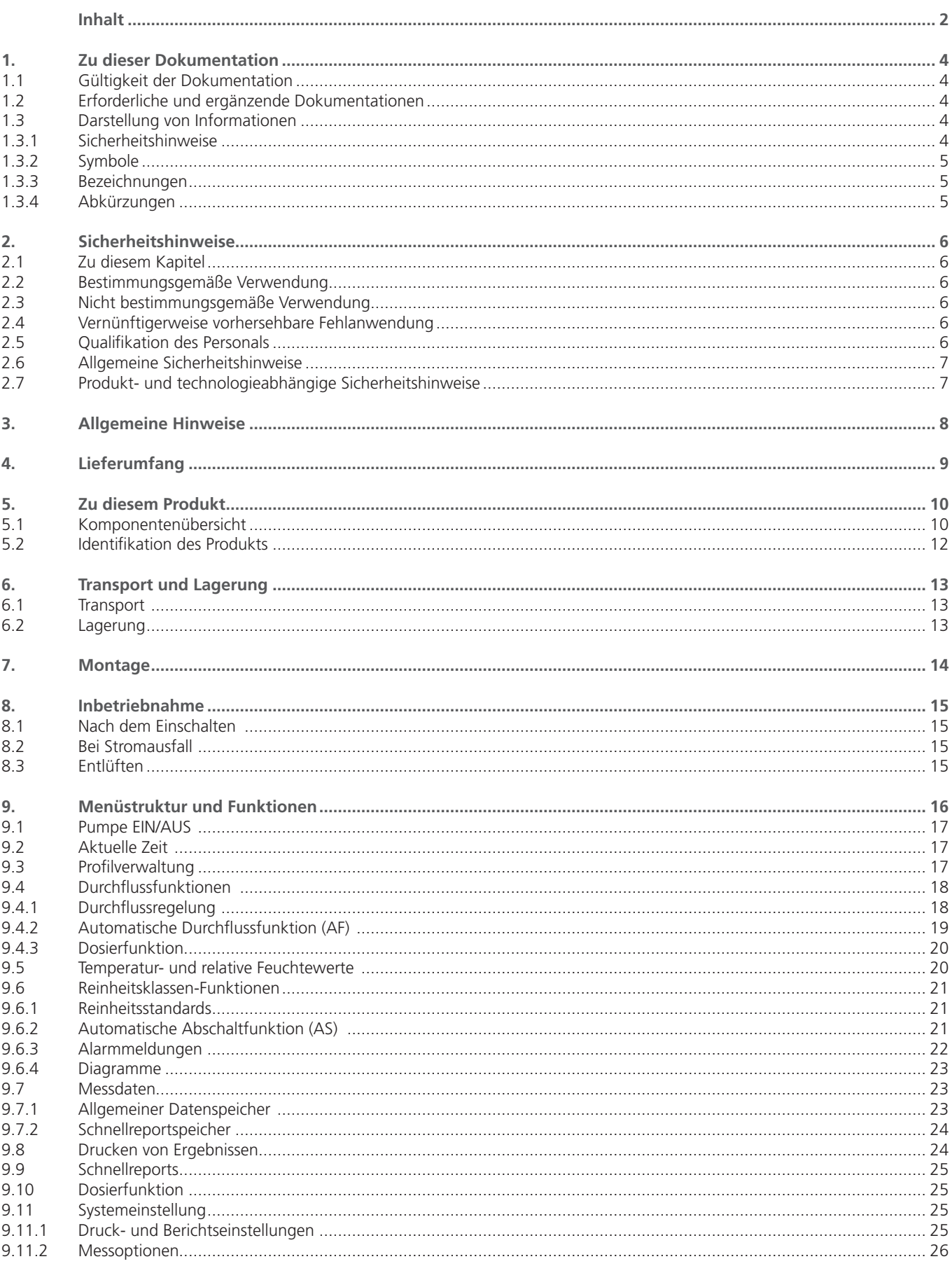

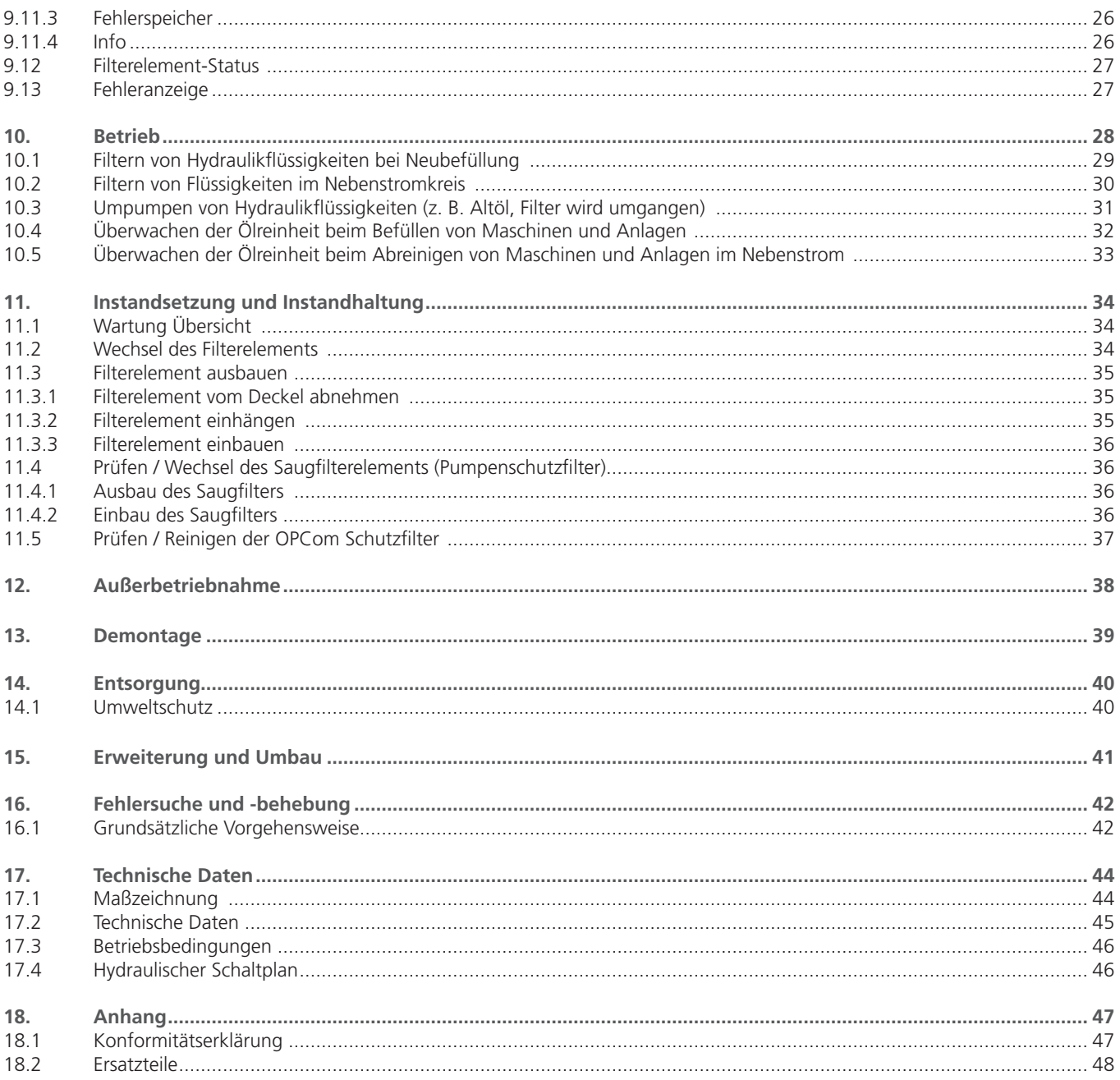

#### **1.1 Gültigkeit der Dokumentation**

Diese Dokumentation gilt für folgendes Produkt:

**›** Ölservicegerät UMPC2 045

Diese Dokumentation richtet sich an Monteure, Bediener, Servicetechniker und ggf. Anlagenbetreiber.

Diese Dokumentation enthält wichtige Informationen, um das Produkt sicher und sachgerecht zu montieren, zu transportieren, in Betrieb zu nehmen, zu bedienen, zu verwenden, zu warten, zu demontieren und einfache Störungen selbst zu beseitigen.

**›** Lesen Sie diese Dokumentation vollständig und insbesondere das Kapitel 2 "Sicherheitshinweise", bevor Sie mit dem Produkt arbeiten.

#### **1.2 Erforderliche und ergänzende Dokumentationen**

Nehmen Sie das Produkt erst in Betrieb, wenn Ihnen die mit dem Buchsymbol gekennzeichneten Dokumentationen vorliegen und Sie diese verstanden und beachtet haben.

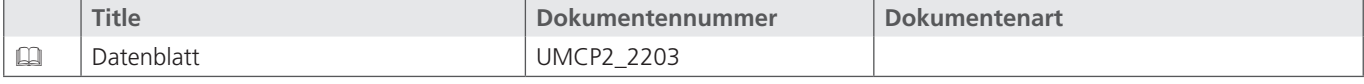

Tabelle 1: Erforderliche und ergänzende Dokumentationen

## **1.3 Darstellung von Informationen**

Damit Sie mit dieser Dokumentation schnell und sicher mit Ihrem Produkt arbeiten können, werden einheitliche Sicherheitshinweise, Symbole, Begriffe und Abkürzungen verwendet. Zum besseren Verständnis sind diese in den folgenden Abschnitten erklärt.

#### **1.3.1 Sicherheitshinweise**

In dieser Dokumentation stehen Sicherheitshinweise vor einer Handlungsabfolge, bei der die Gefahr von Personen- oder Sachschäden besteht. Die beschriebenen Maßnahmen zur Gefahrenabwehr müssen eingehalten werden.

Sicherheitshinweise sind wie folgt aufgebaut:

 **SIGNALWORT** 

#### **Art und Quelle der Gefahr**

- **›** Folgen der Gefahr
- **›** Entkommen oder Abwenden der Gefahr
- **›** Rettung (optional)
- **›** Warnzeichen: Macht auf die Gefahr aufmerksam
- **›** Signalwort: Gibt die Schwere der Gefahr an
- **›** Art und Quelle der Gefahr: Benennt die Art und Quelle der Gefahr
- **›** Folgen: Beschreibt die Folgen bei Nichtbeachtung
- **›** Abwehr: Gibt an, wie man mit der Gefahr umgehen kann

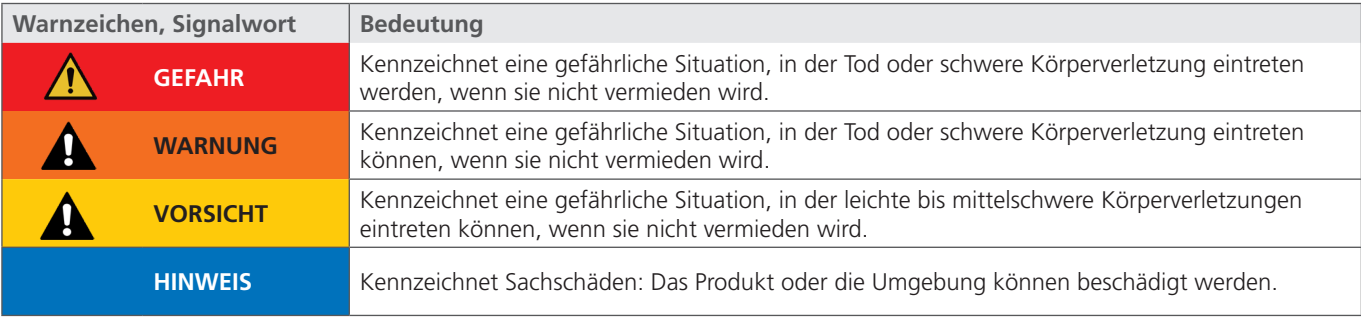

Tabelle 2: Gefahrenklassen nach ANSI Z536.6-2006

## **1.3.2 Symbole**

Die folgenden Symbole kennzeichnen Hinweise, die nicht sicherheitsrelevant sind, jedoch die Verständlichkeit der Dokumentation erhöhen.

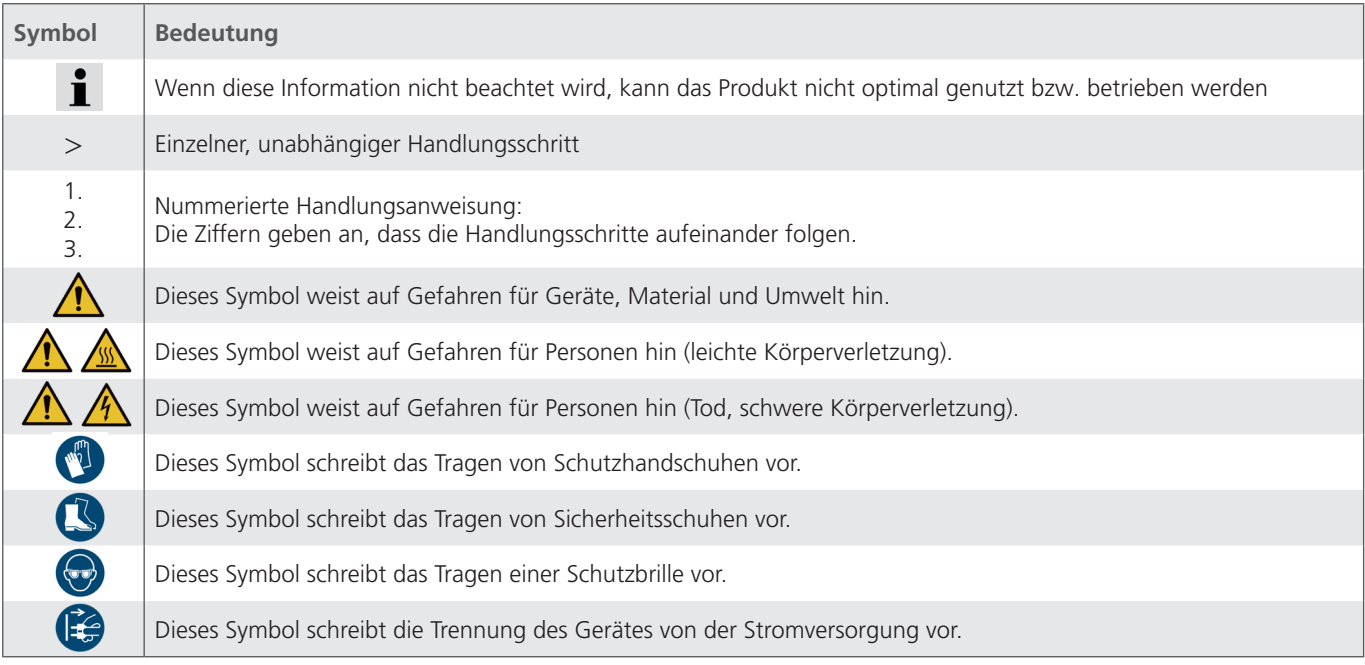

Tabelle 3: Bedeutung der Symbole

### **1.3.3 Bezeichnungen**

In dieser Dokumentation werden folgende Bezeichnungen verwendet:

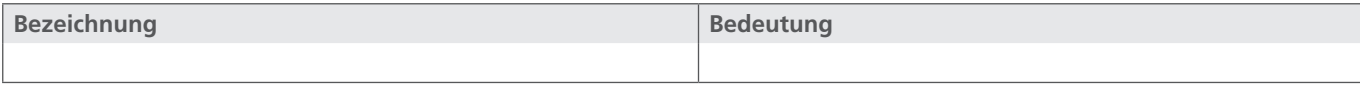

Tabelle 4: Bezeichnungen

## **1.3.4 Abkürzungen**

In dieser Dokumentation werden folgende Abkürzungen verwendet:

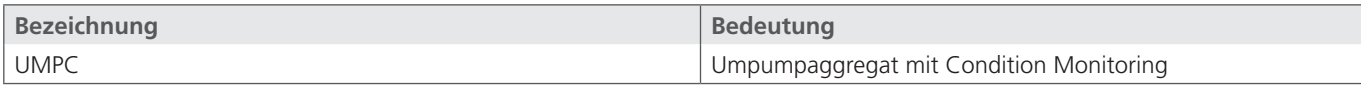

Tabelle 5: Abkürzungen

## **2. Sicherheitshinweise**

## **2.1 Zu diesem Kapitel**

Das Produkt wurde gemäß den allgemein anerkannten Regeln der Technik hergestellt. Trotzdem besteht die Gefahr von Personenund Sachschäden, wenn Sie dieses Kapitel und die Sicherheitshinweise in dieser Dokumentation nicht beachten.

- **›** Lesen Sie diese Dokumentation gründlich und vollständig, bevor Sie mit dem Produkt arbeiten.
- **›** Bewahren Sie die Dokumentation so auf, dass sie jederzeit für alle Benutzer zugänglich ist.
- **›** Geben Sie das Produkt an Dritte stets zusammen mit den erforderlichen Dokumentationen weiter.

#### **2.2 Bestimmungsgemäße Verwendung**

Bei dem Produkt handelt es sich um eine hydraulische Komponente.

Sie dürfen das Produkt wie folgt einsetzen:

- **›** Filtern von Hydraulikflüssigkeiten im Nebenstrom an Maschinen und Anlagen unter Berücksichtigung der technischen Daten
- **›** Filtern von Hydraulikflüssigkeiten während der Befüllung von Maschinen und Anlagen unter Berücksichtigung der technischen Daten
- **›** Umpumpen von Hydraulikflüssigkeiten (z. B. Altöl, Filterelement wird umgangen) unter Berücksichtigung der technischen Daten
- **›** Überwachen der Ölreinheit im Nebenstrom beim Abreinigen oder beim Befüllen von Maschinen und Anlagen

Das Produkt ist nur für die gewerbliche Verwendung und nicht für die private Verwendung bestimmt. Die bestimmungsgemäße Verwendung schließt auch ein, dass Sie diese Dokumentation und insbesondere das Kapitel 2 "Sicherheitshinweise" vollständig gelesen und verstanden haben.

#### **2.3 Nicht bestimmungsgemäße Verwendung**

Jeder andere Gebrauch als in der bestimmungsgemäßen Verwendung beschrieben ist nicht bestimmungsgemäß und deshalb unzulässig.

Wenn ungeeignete Produkte in sicherheitsrelevanten Anwendungen eingebaut oder verwendet werden, können unbeabsichtigte Betriebszustände in der Anwendung auftreten, die Personen- und / oder Sachschäden verursachen können.

Setzen Sie daher ein Produkt nur dann in sicherheitsrelevanten Anwendungen ein, wenn diese Verwendung ausdrücklich in der Dokumentation des Produkts spezifiziert und erlaubt ist, beispielsweise in Ex-Schutz Bereichen oder in sicherheitsbezogenen Teilen einer Steuerung (funktionale Sicherheit).

Für Schäden bei nicht bestimmungsgemäßer Verwendung übernimmt die ARGO-HYTOS GMBH keine Haftung. Die Risiken bei nicht bestimmungsgemäßer Verwendung liegen allein beim Benutzer.

## **2.4 Vernünftigerweise vorhersehbare Fehlanwendung**

Das Fördern folgender Medien ist verboten:

**›** andere als in Kapitel 18.1 "Technische Daten" aufgeführt

insbesondere:

- **›** leicht entzündliche Flüssigkeiten, wie z. B. Benzin oder Verdünnung (Explosionsgefahr)
- **›** Lebensmittel
- **›** Ölschlamm und Bodensatz

Für Schäden aus nicht bestimmungsgemäßer Verwendung haftet allein der Betreiber.

## **2.5 Qualifikation des Personals**

Die in dieser Dokumentation beschriebenen Tätigkeiten erfordern grundlegende Kenntnisse der Mechanik und Hydraulik sowie Kenntnisse der zugehörigen Fachbegriffe. Um die sichere Verwendung zu gewährleisten, dürfen diese Tätigkeiten daher nur von einer entsprechenden Fachkraft oder einer unterwiesenen Person unter Leitung einer Fachkraft durchgeführt werden. Eine Fachkraft ist, wer aufgrund seiner fachlichen Ausbildung, seiner Kenntnisse und Erfahrungen sowie seiner Kenntnisse der einschlägigen Bestimmungen die ihm übertragenen Arbeiten beurteilen, mögliche Gefahren erkennen und geeignete Sicherheitsmaßnahmen treffen kann. Eine Fachkraft muss die einschlägigen fachspezifischen Regeln einhalten.

## **2.6 Allgemeine Sicherheitshinweise**

- **›** Beachten Sie die gültigen Vorschriften zur Unfallverhütung und zum Umweltschutz.
- **›** Beachten Sie die Sicherheitsvorschriften und -bestimmungen des Landes, in dem das Produkt eingesetzt / angewendet wird.
- **›** Verwenden Sie ARGO-HYTOS-Produkte nur in technisch einwandfreiem Zustand.
- **›** Beachten Sie alle Hinweise auf dem Produkt.
- **›** Personen, die ARGO-HYTOS-Produkte montieren, bedienen, demontieren oder warten dürfen nicht unter dem Einfluss von Alkohol, sonstigen Drogen oder Medikamenten, die die Reaktionsfähigkeit beeinflussen, stehen.
- **›** Verwenden Sie nur vom Hersteller zugelassene Zubehör- und Ersatzteile, um Personengefährdungen wegen nicht geeigneter Ersatzteile auszuschließen.
- **›** Halten Sie die in der Produktdokumentation angegebenen technischen Daten und Umgebungsbedingungen ein.
- **›** Wenn in sicherheitsrelevanten Anwendungen ungeeignete Produkte eingebaut oder verwendet werden, können unbeabsichtigte Betriebszustände in der Anwendung auftreten, die Personen- und / oder Sachschäden verursachen können. Setzen Sie daher ein Produkt nur dann in sicherheitsrelevante Anwendungen ein, wenn diese Verwendung ausdrücklich in der Dokumentation des Produkts spezifiziert und erlaubt ist.
- **›** Sie dürfen das Produkt erst dann in Betrieb nehmen, wenn festgestellt wurde, dass das Endprodukt (beispielsweise eine Maschine oder Anlage), in das die ARGO-HYTOS-Produkte eingebaut sind, den länderspezifischen Bestimmungen, Sicherheitsvorschriften und Normen der Anwendung entspricht.

#### **2.7 Produkt- und technologieabhängige Sicherheitshinweise**

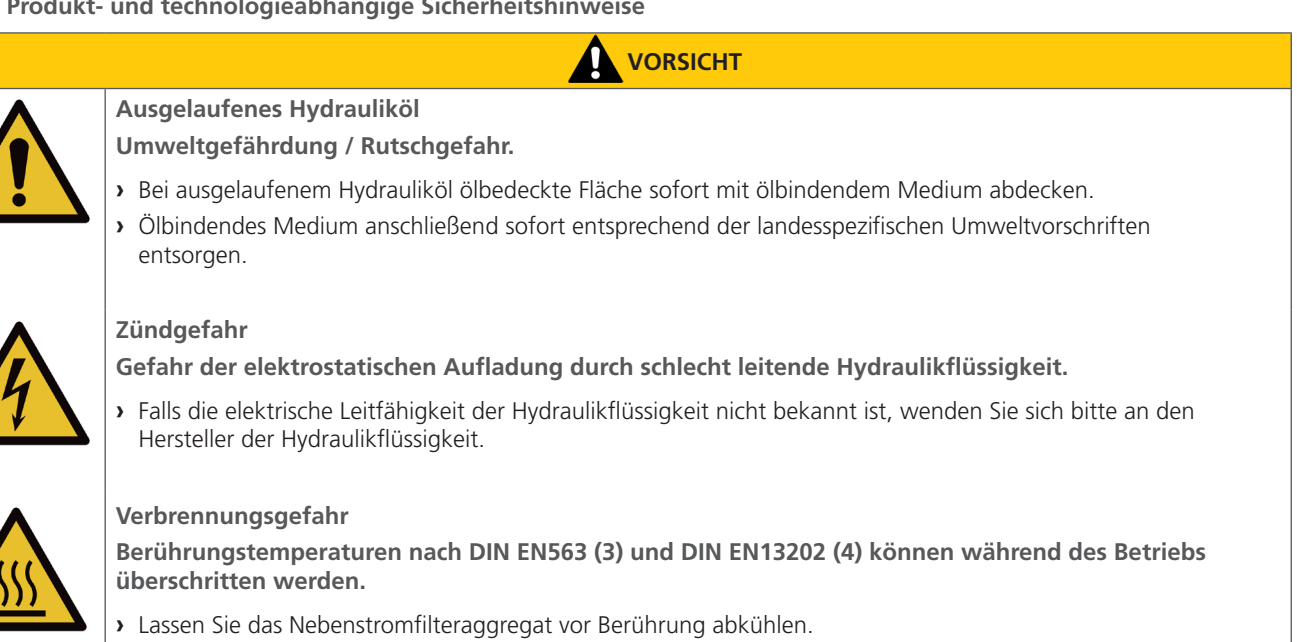

## **Zur Vermeidung von Sachschäden und Produktschäden**

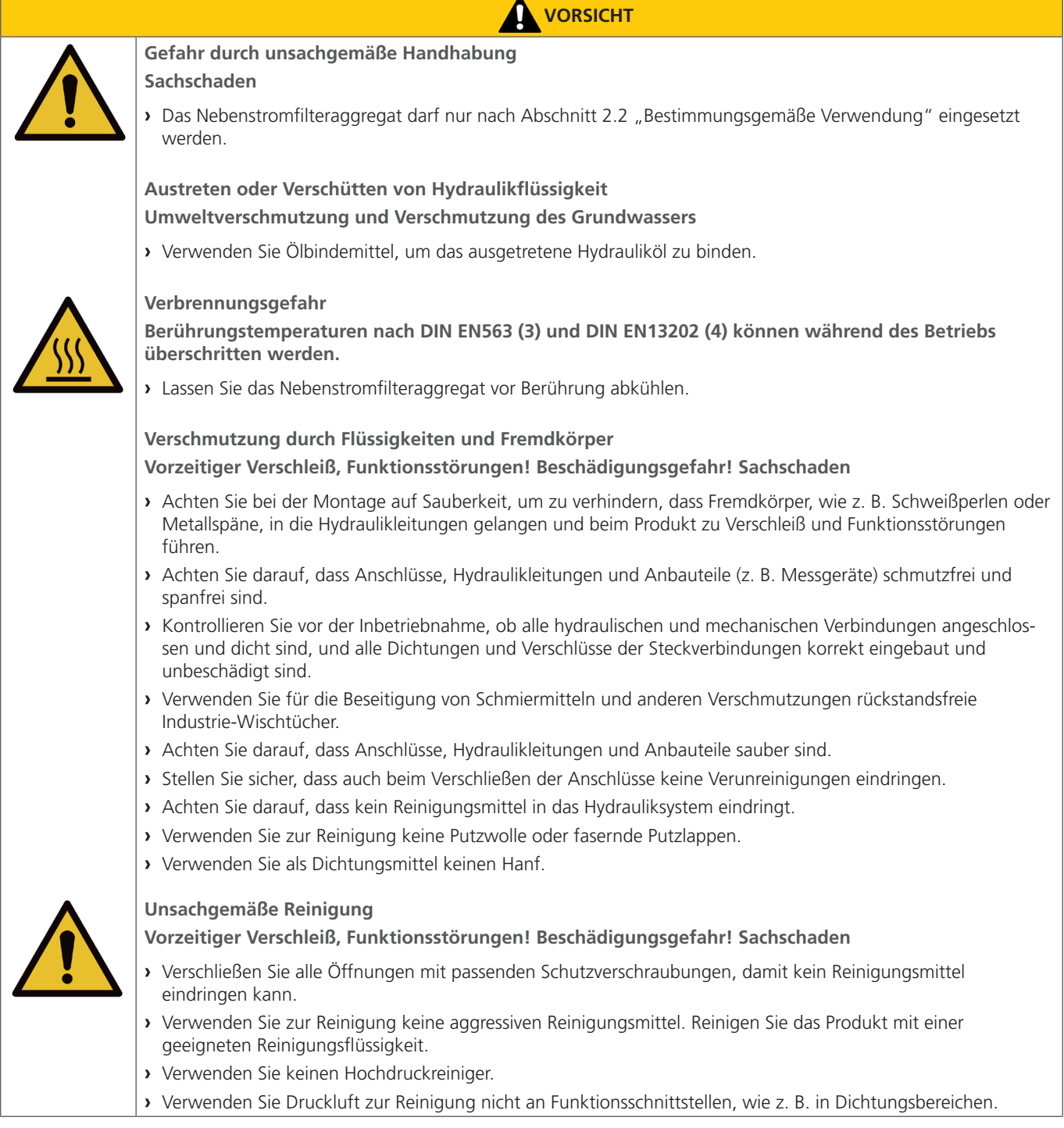

Im Lieferumfang sind enthalten:

- **›** 1 Ölservicegerät UMPC2 045
- **›** 1 Betriebsanleitung

## **5. Zu diesem Produkt**

#### **5.1 Komponentenübersicht**

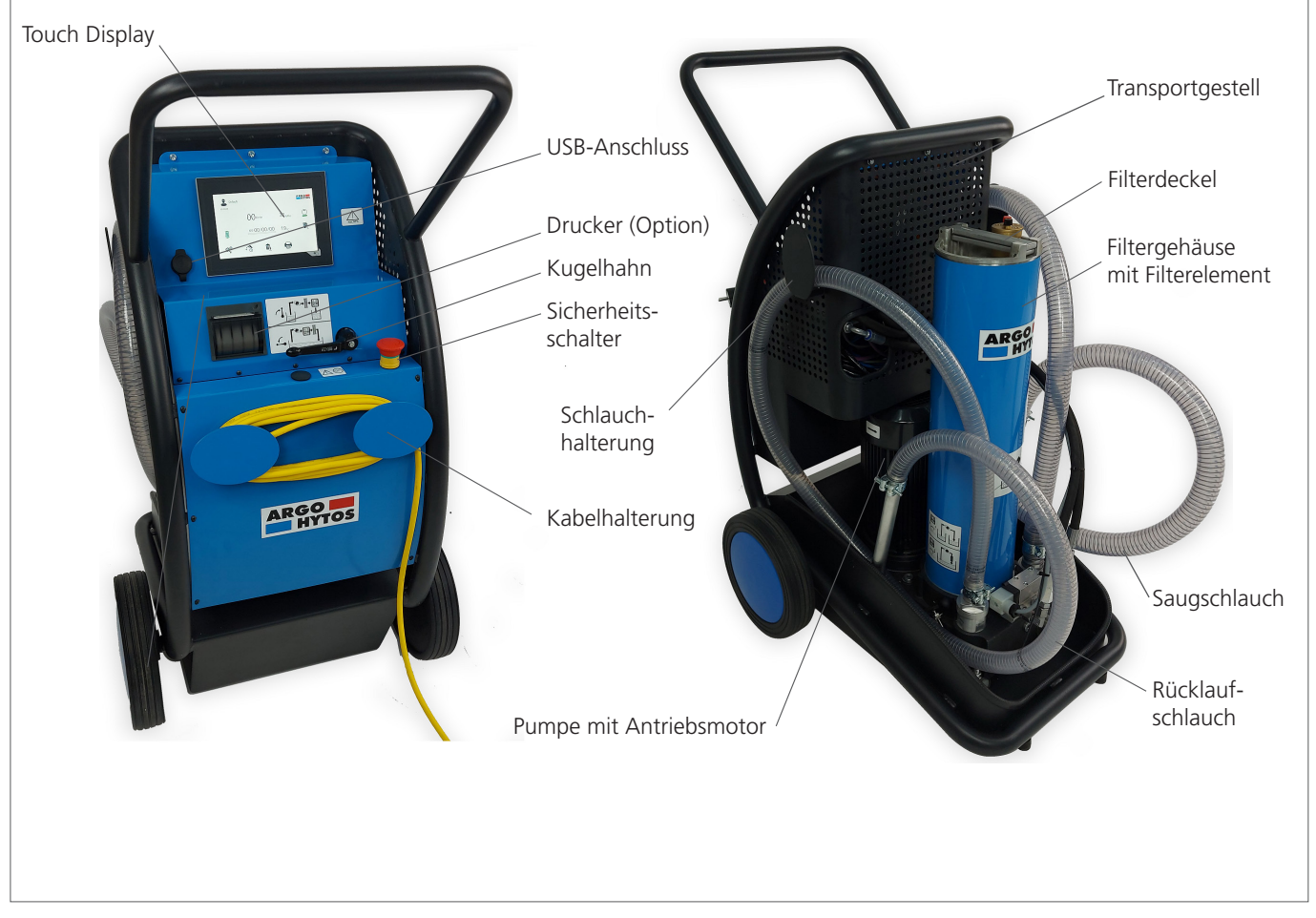

Abb.1: Komponentenübersicht

#### **Touch Display**

Das Touch-Display ist ein Bedienfeld für die Steuerung des Geräts und die Visualisierung der Ergebnisse. Das Steuerungsmenü wird in Kapitel 9 beschrieben.

#### **Drucker**

Der eingebaute Drucker ist ein optionales Zubehör, das zum Drucken von Messberichten verwendet wird.

#### **Kugelhahn**

Der 3-Wege-Kugelhahn ermöglicht die Festlegung, ob die Öl-Reinheitsüberwachung vor oder nach dem Filter durchgeführt werden soll.

#### **Sicherheitsschalter**

Der Zweck einer Nottaste besteht darin, das Gerät schnell zu stoppen, wenn eine Verletzungsgefahr besteht oder der Arbeitsablauf unterbrochen werden muss.

#### **Schlauchhalterung**

Auf beiden Seiten des Aggregats befinden sich Schlauchhalterungen, auf denen im Falle einer Nichtbenutzung die Druckschläuche (saug- und druckseitig) zum besseren Transport aufgewickelt werden können.

#### **Kabelhalterung**

An der Frontseite des Aggregats befindet sich eine Kabelhalterung, auf der im Falle einer Nichtbenutzung die 230V bzw. 400V- Netzleitung zum besseren Transport aufgewickelt werden kann.

#### **Pumpe mit Antriebsmotor / Elektromotor**

Die von einem Elektromotor angetriebene Pumpeneinheit ist für die Medienförderung verantwortlich.

#### **Transportgestell**

Das Transportgestell ist mit zwei Rädern ausgerüstet. Dieser Handwagen ermöglicht den problemlosen Transport des Aggregats auch an unzugängliche / enge Stellen.

## **Filterdeckel**

Der Gehäusedeckel verschließt das Filtergehäuse und dient u.a. der Entlüftung.

### **Filtergehäuse mit Filterelement**

Das Filtergehäuse nimmt die auswechselbaren Filterelemente auf.

Der Wechsel der Filterelemente ist in "11.2 Wechsel des Filterelements" auf Seite 34 beschrieben.

#### **Saugschlauch**

Der Saugschlauch dient dazu, die Flüssigkeit von außen zum Ölservicegerät zu leiten.

## **Rücklaufschlauch**

Der Rücklaufschlauch dient dazu, die Flüssigkeit vom Ölservicegerät nach außen zu leiten.

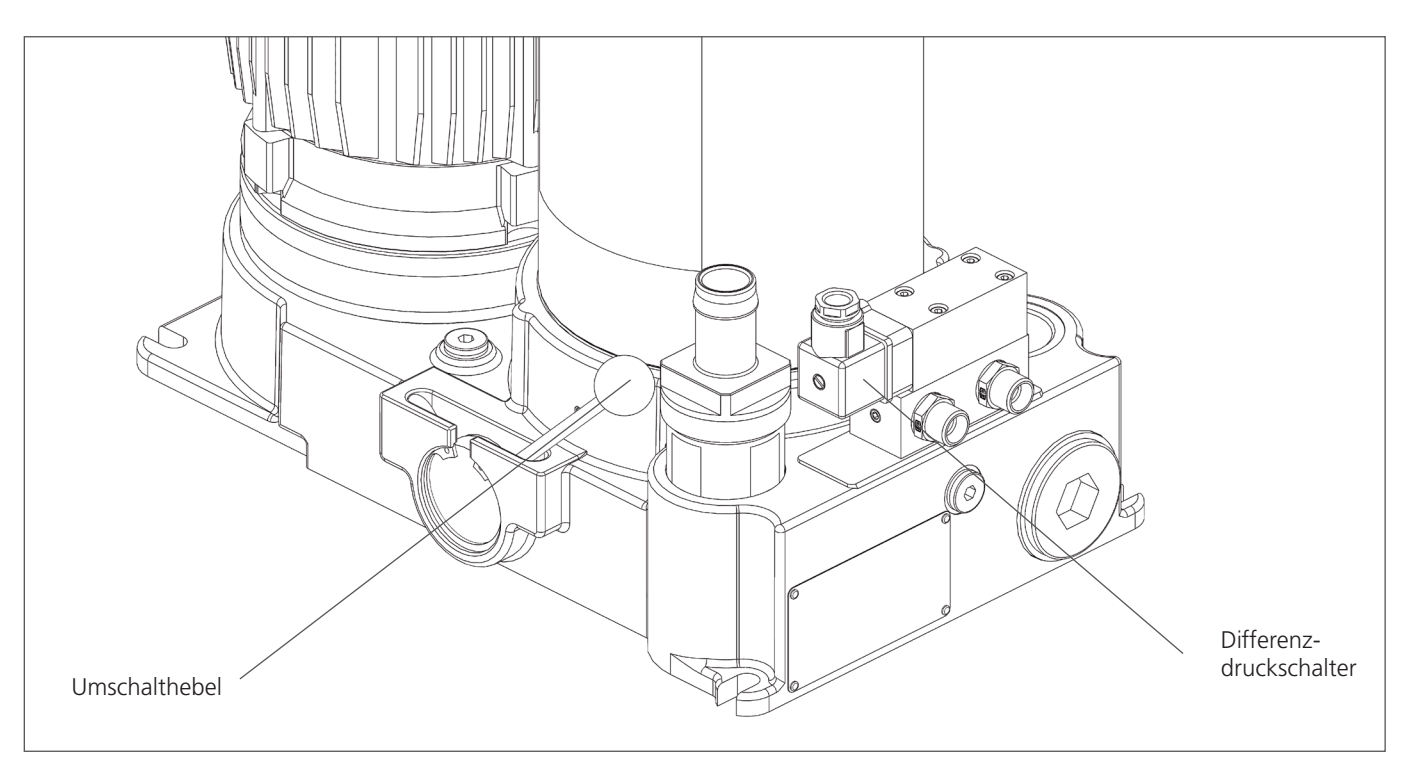

Abb.2: Komponentenübersicht 2 (Transportgestell entfernt)

#### **Umschalthebel**

Dieser Hebel dient dem Umschalten des Aggregats vom Modus "Umpumpen" zum Modus "Filtern".

## **Differenzdruckschalter**

Dieser Schalter überwacht den Druck des Mediums vor und nach dem Filter.

Wenn also die Druckdifferenz zu hoch ist (aufgrund eines verschmutzten Filterelements), erhält der Benutzer einen Hinweis auf dem Hauptbildschirm - siehe auch Kapitel 9.12.

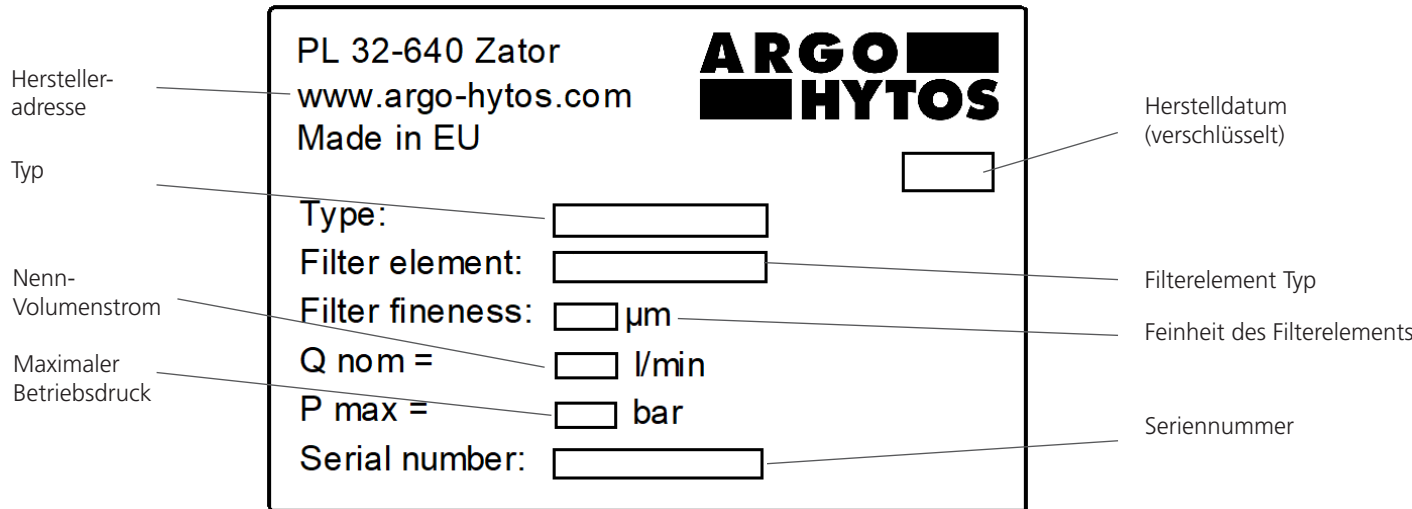

Abb.3: Typenschild

## **6. Transport und Lagerung**

#### **6.1 Transport**

Das Aggregat sollte horizontal transportiert werden, da sich innerhalb der Filtereinheit immer eine gewisse Menge an Öl (im Filter sowie in der Pumpe) befindet, die bei einem anderweitigen Transport ausläuft und zu Verschmutzungen führt.

Beachten Sie die Hinweise im Kapitel 2 "Grundsätzliche Sicherheitshinweise".

Auf sicheren Stand des Aggregats achten (Kippgefahr).

Um ein Auslaufen von Restöl zu verhindern, vor dem Transport Schläuche an den offenen Stellen verschließen.

Während des Transports den Saug- und Druckschlauch in den dafür vorgesehenen Halterungen fixieren, um ein eventuelles Auslaufen von Restöl zu vermeiden.

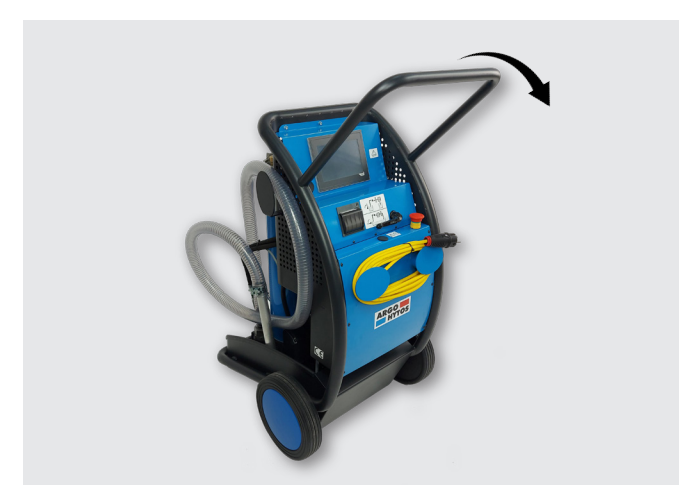

#### Abb.4: Transportgestell

Das Aggregat ist auf ein Transportgestell mit zwei Rädern montiert.

Dieser Handwagen ermöglicht den problemlosen Transport des Aggregats (Gewicht: ~95 kg) auch an unzugängliche / enge Stellen. Zum Transport kann das Aggregat durch Herunterdrücken des Handgriffs (siehe Pfeil) über die Räder abgerollt und zum Zielort verbracht werden.

#### **6.2 Lagerung**

Das Filteraggregat UMPC2 045 sollte in einem geschlossenen Raum gelagert werden, um es vor Feuchtigkeit und Kondensatbildung zu schützen.

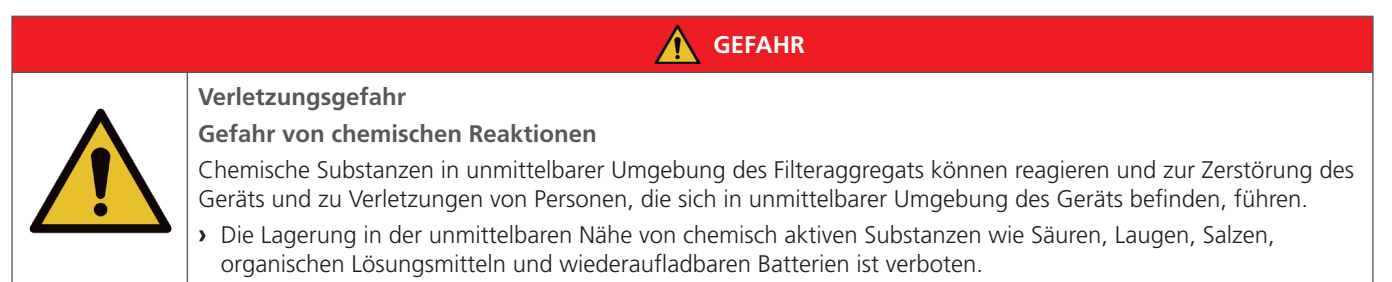

Die Umgebungstemperatur bei der Lagerung des Filteraggregats UMPC 045 sollte zwischen +0 °C und +50 °C bei einer Luftfeuchtigkeit von maximal 80 % liegen.

Vor einer Einlagerung über einen Zeitraum von mehr als 6 Monaten sollte das Gerät mit Öl gefüllt werden, um es als Schutz vor Rostbildung zu konservieren.

 **WARNUNG**

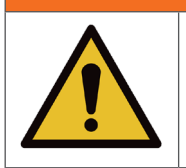

**Gefahr von funktionellen Beeinträchtigungen Fehlerhafte Energieversorgung ›** Berücksichtigen Sie immer die länderspezifischen Vorschriften.

Lassen Sie vor der Inbetriebnahme von einer Elektrofachkraft prüfen, ob:

- **›** die Netzspannung mit der auf dem Typenschild des Motors angegebenen Spannung übereinstimmt,
- **›** die Stromquelle entsprechend abgesichert ist (16 A),
- **›** der Leitungsquerschnitt ausreichend dimensioniert ist,
- **›** Kabel und Verbindung zur Stromquelle in einwandfreien Zustand sind.

Im Einzelnen ist nach folgenden Schritten vorzugehen:

**›** Verbinden Sie den 230V- (bzw. 400V-) Spannungs-Stecker mit der örtlichen Spannungsversorgung.

## <span id="page-14-0"></span>**8. Inbetriebnahme**

#### **8.1 Nach dem Einschalten des Motor-Pumpen-Aggregats**

- **›** Prüfen Sie das Filteraggregat auf Dichtheit.
- **›** Prüfen Sie, ob das Gerät richtig entlüftet ist.

#### **8.2 Bei Stromausfall**

Um ein unbeabsichtigtes Anlaufen des Aggregats zu verhindern, Aggregat immer ausschalten und Netzstecker ziehen.

## **8.3 Entlüften**

Um das Gerät zu entlüften, lösen Sie vorsichtig die Schraube (2) am Entlüftungsventil (1). Entfernen Sie das Öl, das während des Entlüftungsvorgangs austritt. Ziehen Sie die Schraube (2) am Entlüftungsventil (1) fest.

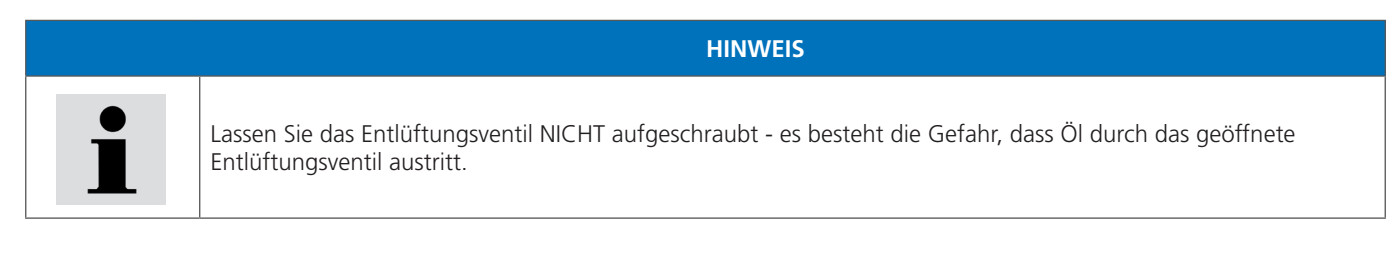

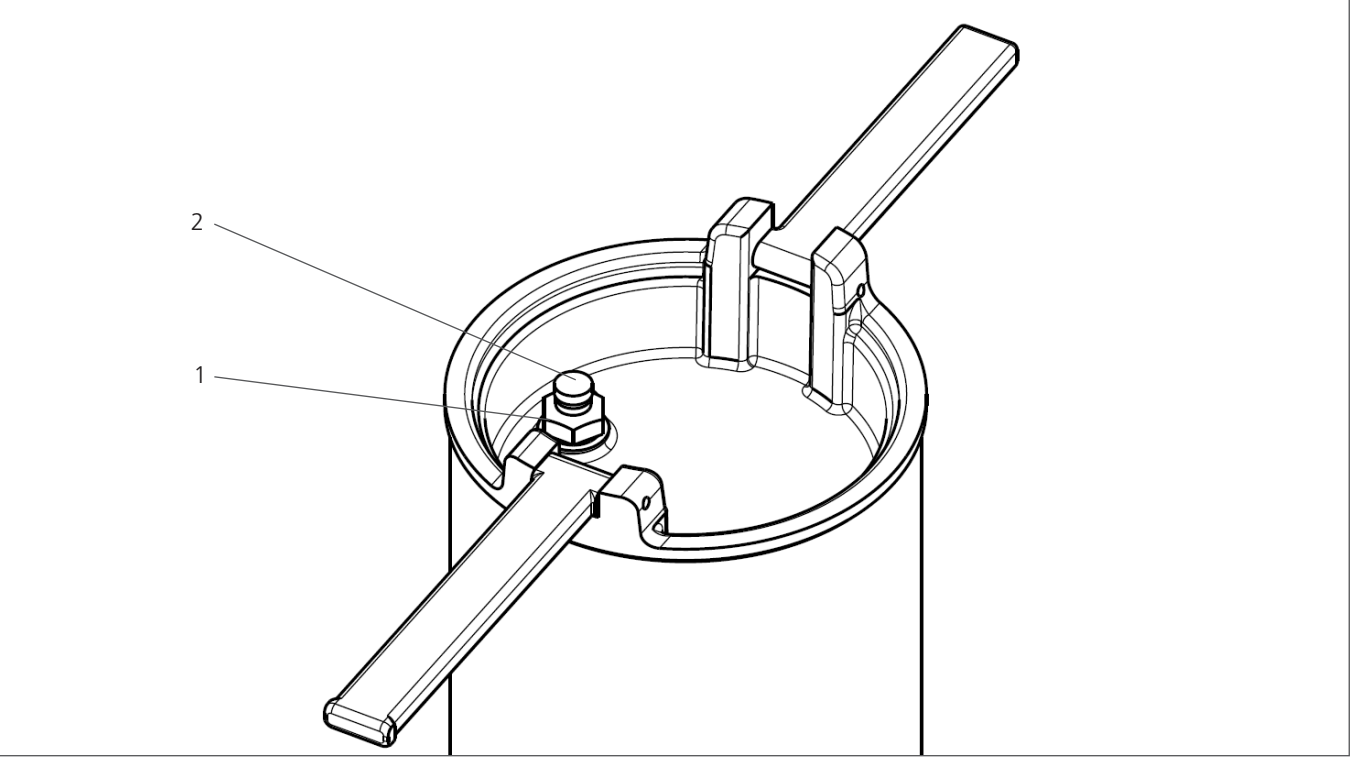

Abb.5: Entlüften

## **9. Menüstruktur und Funktionen**

zurück zum vorherigen Bild

Der Startbildschirm des Touch-Displays ist in Abb. 6 dargestellt. Durch Anklicken des entsprechenden Feldes / Symbols ist es möglich, eine bestimmte Funktion zu aktivieren oder zum nächsten Fenster mit Untermenü zu gelangen. In diesem Kapitel werden die einzelnen Untermenüs und Funktionen des Steuerungsalgorithmus beschrieben. Es gibt zwei Navigationstasten, um zwischen den Bildschirmen des Displays zu wechseln:

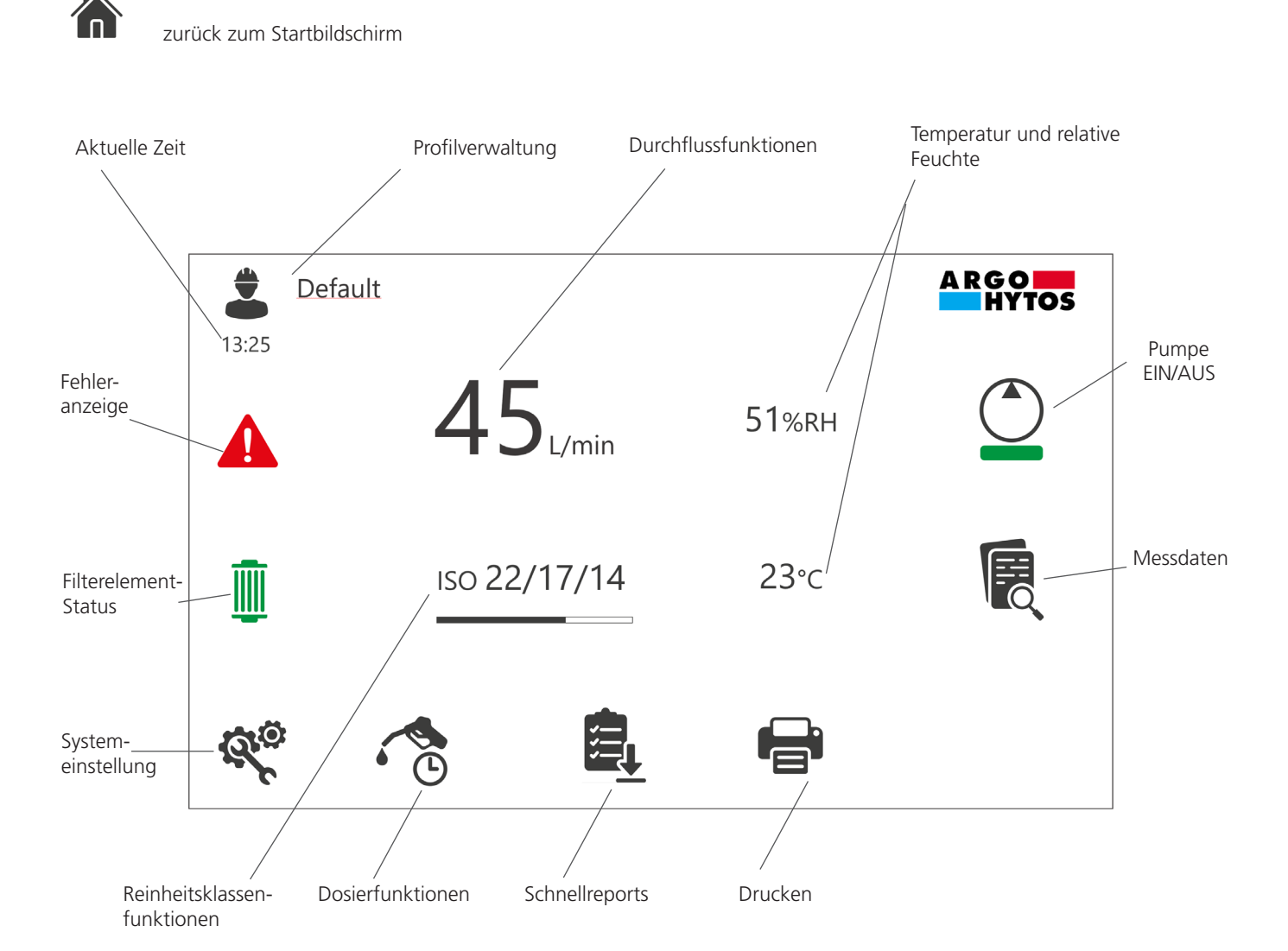

Abb.6: Startbildschirm

#### **9.1 Pumpe EIN/AUS**

Schaltfeld zum Ein- und Ausschalten des Motor-Pumpen-Aggregats. Der Balken unter dem Pumpensymbol wechselt die Farbe von grün zu rot, wenn das Motor-Pumpen-Aggregat in Betrieb ist.

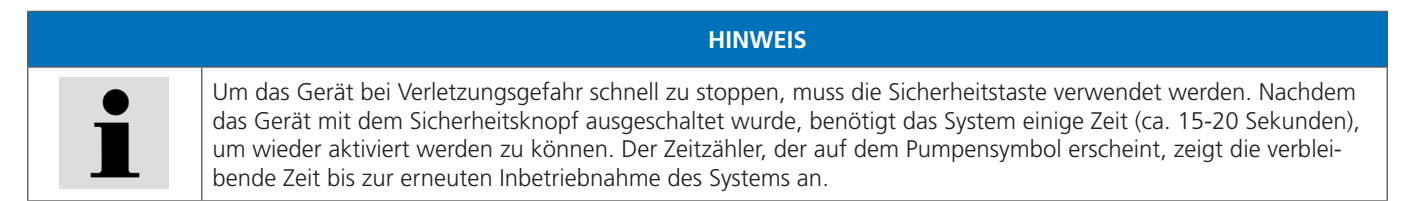

#### **9.2 Aktuelle Zeit**

Nicht anklickbares Feld. Zeigt die aktuelle Uhrzeit an. Die korrekte Uhrzeit kann unter der Schaltfläche "Systemeinstellungen" eingestellt werden - siehe Kapitel 9.11.

#### **9.3 Profilverwaltung**

Über dieses Feld besteht die Möglichkeit, einzelne Profile zu aktivieren, anzusehen und / oder zu bearbeiten. Das UMPC2 kann für die Wartung vieler Systeme verwendet werden, die völlig unterschiedliche Parameter und Geräteeinstellungen erfordern. Ein Wechsel der Arbeitsbedingungen führt nicht zum Verlust der definierten Parameter. Der Bediener kann die aktuellen Einstellungen im individuellen Profil speichern. Profile können für verschiedene Kunden, Maschinen, Arbeitsstationen usw. definiert werden. Jedes Profil besteht aus einem Namen und einem Satz von individuellen Einstellungen. Im ersten Schritt geht der Benutzer zum Bildschirm "Profilauswahl" - Abbildung 7.1. In diesem Bildschirm kann das ausgewählte Profil aktiviert werden. Über die Schaltfläche "Ansicht" wird der Bildschirm für die Profilbearbeitung angezeigt - siehe Abbildung 7.2. Es gibt ein vom Hersteller definiertes Standardprofil. Name und Einstellungen dieses Profils sind nicht änderbar.

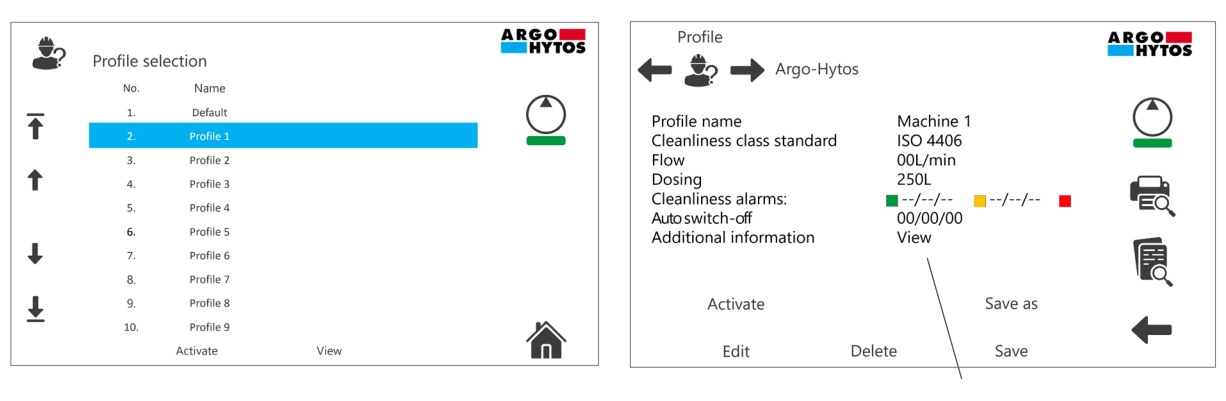

Anklickbares Feld, um den vollständigen Text von zusätzlichen Informationen zu sehen

Abb. 7.1: Fenster zur Profilauswahl Abb. 7.2: Profilbearbeitungsfenster

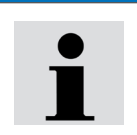

 **HINWEIS**

Der Bediener kann alle Einstellungen des UMPC2 vorübergehend ändern. Dadurch werden die Einstellungen des ausgewählten Profils nicht geändert, bis die Änderungen mit der Taste SAVE gespeichert werden. Die Einstellungen des DEFAULT-Profils sind nicht änderbar.

Auf dem Fenster "Profil" gibt es zwei zusätzliche Schaltflächen, die im Folgenden beschrieben werden.

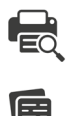

 Wenn Sie auf dieses Symbol klicken, wird die Druck-/Berichtsvorschau angezeigt. Wenn sie auf dieses Symbol klicken, wird die Druck-/Berichtsvorschau angezeigt.<br>Weitere Informationen zu den Druck-/Berichtseinstellungen finden Sie in Kapitel 9.11.1.

 Durch Anklicken dieses Symbols wird der "Allgemeine Datenspeicher" angezeigt. Diese Schaltfläche steht auch im Startbildschirm zur Verfügung. Jedes Profil hat seinen Datenspeicher" angezeigt. Diese Schaltfläche steht auch<br>Im Startbildschirm zur Verfügung. Jedes Profil hat seinen eigenen allgemeinen Datenspeicher. Für weitere Inf mationen siehe Kapitel 9.7.1.

#### **9.4 Durchflussfunktionen**

Anklickbares Feld mit dem in Abb. 8 gezeigten Untermenü.

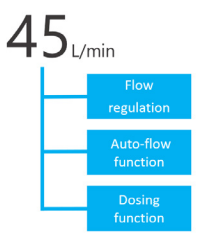

Abb. 8: Untermenü der Durchflussfunktionen

#### **9.4.1 Durchflussregelung**

Durch dieses Feld besteht die Möglichkeit, den Durchfluss im Bereich von 20 - 70 l/min zu regulieren.

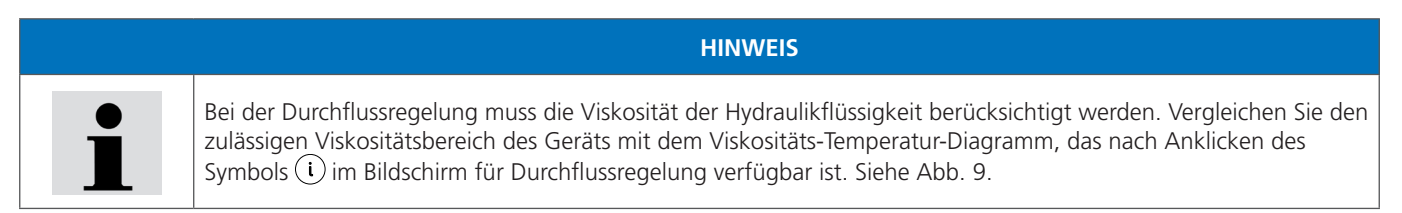

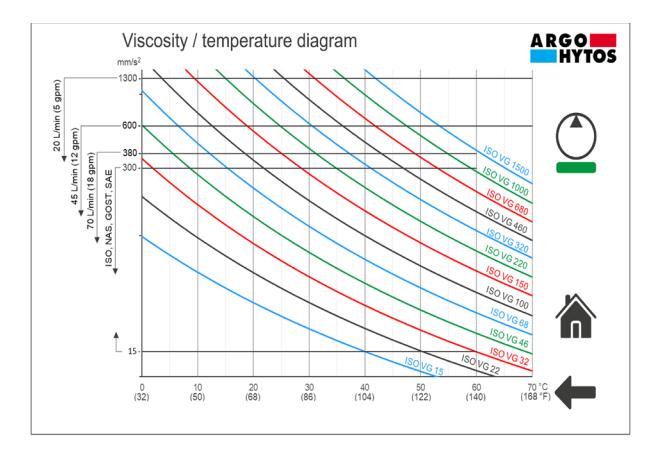

Abb. 9: Bildschirm mit Viskositäts-/Temperaturdiagramm

Die Funktion kann durch Anklicken des in Abb. 10 dargestellten Feldes "Auto-Flow" aktiviert werden.

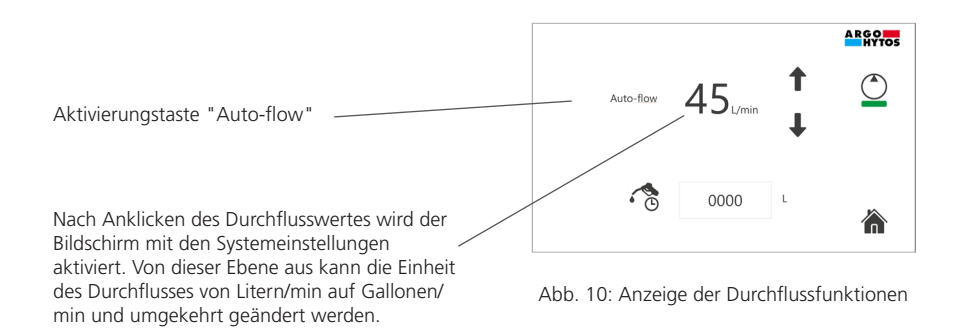

Die Buchstabenkombination AF mit grünem Balken wird auf dem Startbildschirm angezeigt, um darauf hinzuweisen, dass die Auto-Flow-Funktion aktiv ist (siehe Abb. 11).

## $45$

#### Abb. 11: Auto-Flow-Funktion aktiv

Wenn die AF-Funktion aktiv ist, wird der Durchfluss der UPMC2-Einheit automatisch heruntergeregelt. Das Signal zur Aktivierung der Durchflussreduzierung kommt von der elektrischen Verschmutzungsanzeige. Nach Erkennen eines bestimmten Druckabfalls am Filterelement wird der Durchfluss um etwa 5 l/min verringert. Beispielsweise wird der ursprünglich definierte Durchfluss von 50 l/min auf ca. 45 l/min reduziert.

Das Arbeiten in diesem Modus ermöglicht eine optimale Auslastung des Filterelements. Die für den Nenndurchfluss von 45 l/min definierte Schmutzaufnahmekapazität ist für den reduzierten Durchfluss relativ größer (der Druckabfall ist für den kleineren Durchfluss geringer). Selbst wenn also bei einem Durchfluss von 60 oder 50 l/min ein Signal der Verschmutzungsanzeige vorliegt, kann es sein, dass dieses Signal bei einem Durchfluss von 20 l/min nicht gegeben ist. Die Ölfiltration kann mit demselben Filterelement fortgesetzt werden.

#### **9.4.3 Dosierfunktion**

Mit dieser Funktion kann der Bediener die Menge des zu übertragenden Öls festlegen. Um eine Ölmenge einzustellen, klicken Sie auf das in Abb.12 gezeigte Feld für die Volumendefinition. Die Tastatur wird aktiviert und der gewünschte Wert kann eingegeben werden.

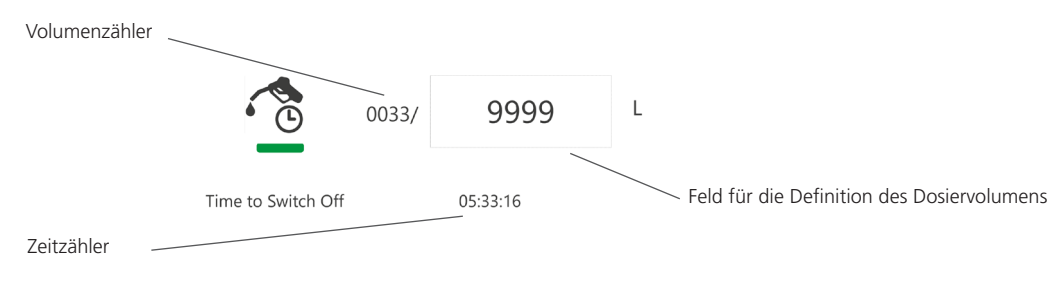

Abb. 12: Einstellungen der Dosierfunktion

Nach einem Klick auf das Symbol Wird die Funktion aktiviert. Unter dem Symbol "Dosierung" wird der grüne Balken angezeigt und zwei Zähler werden aktiviert. Der erste Zähler, "Volumenzähler", zeigt die tatsächliche Menge des geförderten Öls im Vergleich zum voreingestellten Wert an. Der Zähler "Zeitzähler" zeigt die verbleibende Zeit bis zum Abschalten der Pumpe an. Wenn das eingestellte Volumen erreicht ist, wird die Pumpe des UMPC2 automatisch gestoppt.

Die aktuellen Einstellungen dieser Funktion können im gewählten Profil dauerhaft gespeichert werden - siehe Kapitel 9.3.

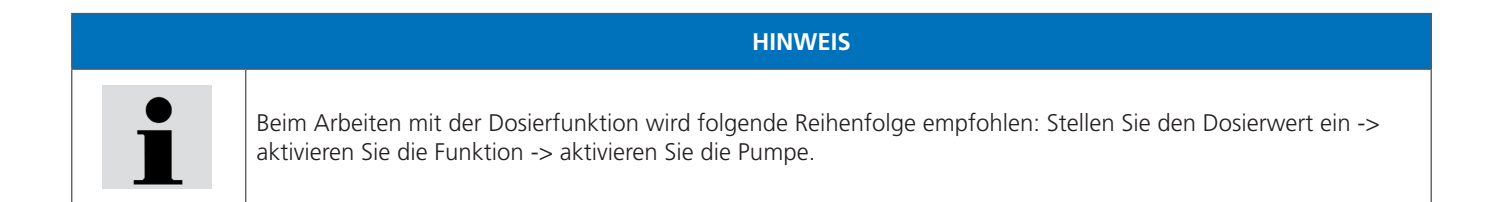

Die tatsächlichen Werte können um ca. 3 % von den Werten abweichen, die mit der Dosierfunktion eingestellt wurden. Wenn die Dosierfunktion für das Gerät mit Filterelement, aber ohne Ölbefüllung aktiviert ist, werden etwa 10 Liter Öl benötigt, um das Innenvolumen des Geräts zu füllen. Dies sollte bei der Einstellung der der Dosiermenge berücksichtigt werden.

 **HINWEIS**

#### **9.5 Temperatur- und relative Feuchtewerte**

Zeigt die aktuellen Ergebnisse der Temperatur und der relativen Feuchtigkeit des Öls an. Durch Klicken in eines dieser Felder werden die Ergebnisse in Form von Diagrammen angezeigt. Ein separates Untermenü für die Verwaltung der Diagramme ist in Abb.13 dargestellt.

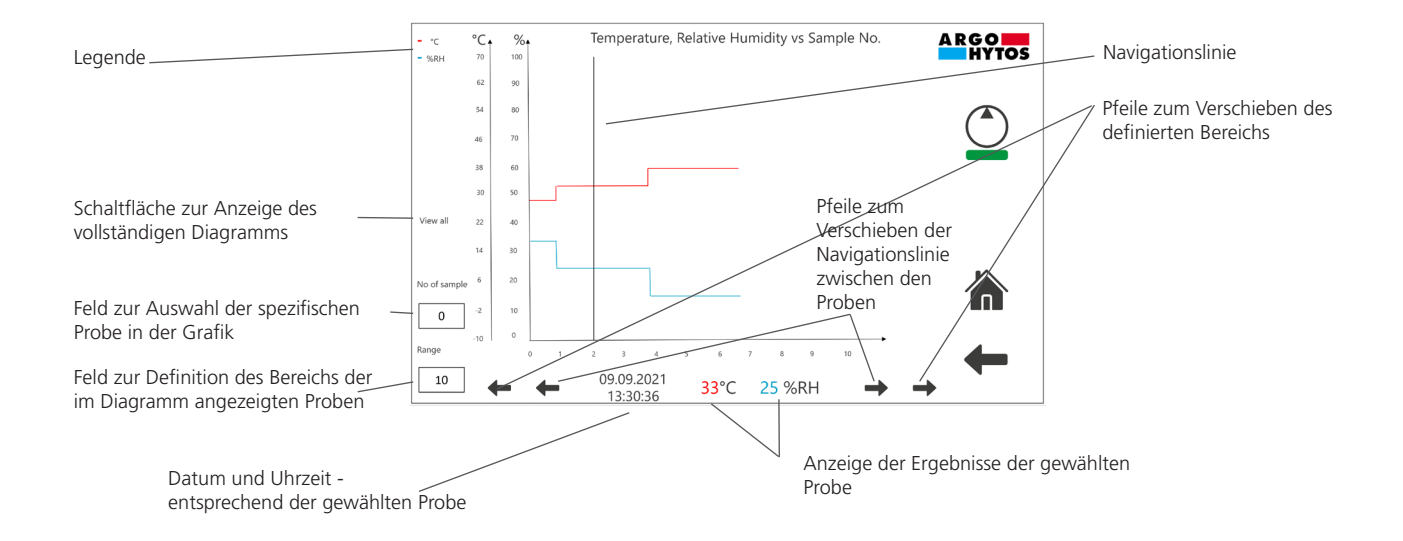

Abb. 13: Grafische Darstellung der Ergebnisse

#### **9.6 Reinheitsklassen-Funktionen**

Feld, das den aktuellen Verschmutzungsgrad der Flüssigkeit anzeigt und das in Abb. 14 dargestellte Untermenü zeigt. Die einzelnen Teile des Untermenüs werden in diesem Kapitel beschrieben.

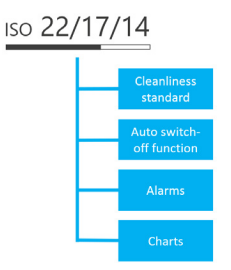

Abb. 14: Untermenü der Funktionen der Reinheitsklasse

#### **9.6.1 Reinheitsstandards**

Der Bediener kann die folgenden Reinheitsstandards wählen: ISO 4406:1999, NAS 1638, SAE AS4059 und GOST 17216.

#### **9.6.2 Automatische Abschaltfunktion (AS)**

Wenn die voreingestellte Reinheitsklasse (oder besser) erreicht wird (dreimal hintereinander), wird die Motor-Pumpen-Einheit des UMPC2 automatisch abgeschaltet. Der gewünschte Verschmutzungsgrad zum Abschalten der Motorpumpe wird durch Anklicken des in Abb. 15 dargestellten Feldes festgelegt. Die Funktion wird durch Anklicken des Feldes "Automatische Abschaltung" aktiviert.

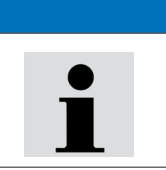

#### **HINWEIS**

Empfohlene Reinheitsklassen für ausgewählte Hydraulikkomponenten sind nach Anklicken des Symbols im Reinheitsklassenbildschirm verfügbar - siehe Abb. 15.

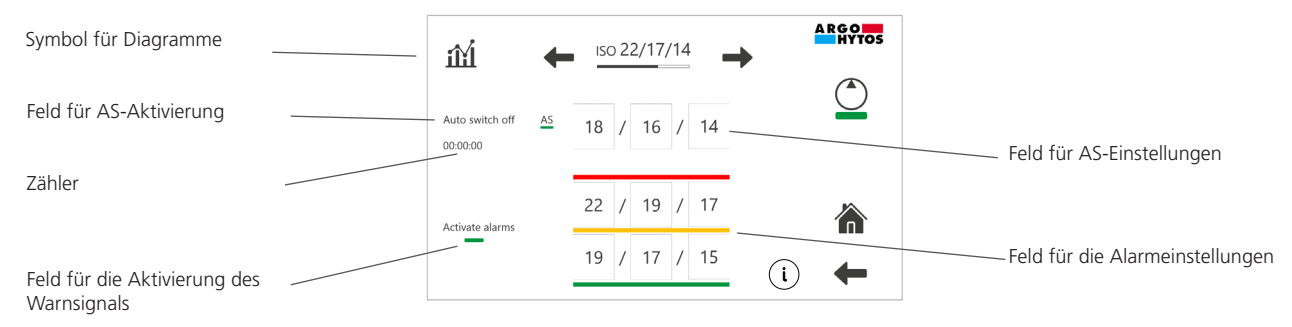

Abb. 15: Einstellungen der Reinheitsklasse und Funktionen

Als Hinweis darauf, dass die Funktion aktiv ist, wird die Buchstabenkombination AS mit einem grünen Balken neben dem Feld für die Reinheitsklasse auf dem Startbildschirm angezeigt.

Der in Abb. 15 gezeigte Zähler misst die Zeit vom Zeitpunkt der AS-Aktivierung bis zum Abschalten der Motor-Pumpen-Einheit. Wenn die AS-Funktion aktiviert ist, kann die definierte Reinheitsklasse bis zur Abschaltung im gewählten Profil gespeichert werden siehe Kapitel 9.3.

#### **9.6.3 Alarmmeldungen**

Dies ist eine zusätzliche Funktion zur Anzeige des aktuellen Zustands der Ölreinheit. Die Einstellungen dieser Funktion werden in dem in Abb. 15 gezeigten Feld vorgenommen. Der Anwender legt den oberen und unteren Grenzwert für den Reinheitsgrad fest und aktiviert die Funktion durch Klicken auf das Feld "Alarme aktivieren".

Wenn die Funktion aktiviert ist, können die folgenden Alarme auf dem Startbildschirm angezeigt werden:

- Der ROTE Alarm wird angezeigt, wenn die aktuelle Reinheitsklasse gleich oder über dem oberen Grenzwert liegt. Bei dreistelligen Normen (z. B. ISO 4406 oder SAE AS4059) wird der ROTE Alarm angezeigt, wenn mindestens ein Teil des Codes gleich oder über dem oberen Grenzwert liegt.
- Der GELBE Alarm wird angezeigt, wenn die Reinheitsklasse zwischen dem unteren und dem oberen Grenzwert liegt. Bei dreistelligen Normen (z. B. ISO 4406 oder SAE AS4059) wird der GELBE Alarm angezeigt, wenn alle Teile des Codes unter dem oberen definierten Grenzwert liegen und mindestens ein Teil des Codes gleich oder über dem unteren definierten Grenzwert liegt.
- Der GRÜNE Alarm wird angezeigt, wenn die Reinheitsklasse unter dem unteren Grenzwert liegt. Bei dreistelligen Normen (z. B. ISO 4406 oder SAE AS4059) wird der GRÜNE Alarm nur angezeigt, wenn alle Teile des Codes unter dem unteren Grenzwert liegen.

Die oben beschriebenen Alarme werden in Form eines roten, gelben oder grünen Rahmens angezeigt, der um das Feld der Reinheitsklasse auf dem Startbildschirm erscheint - siehe Tabelle 6. Beispiele für die Normen ISO 4406 und NAS 1638 wurden in der Tabelle aufgeführt. Für andere Reinheitsgrade gelten die gleichen Regeln für die Aktivierung von Alarmen.

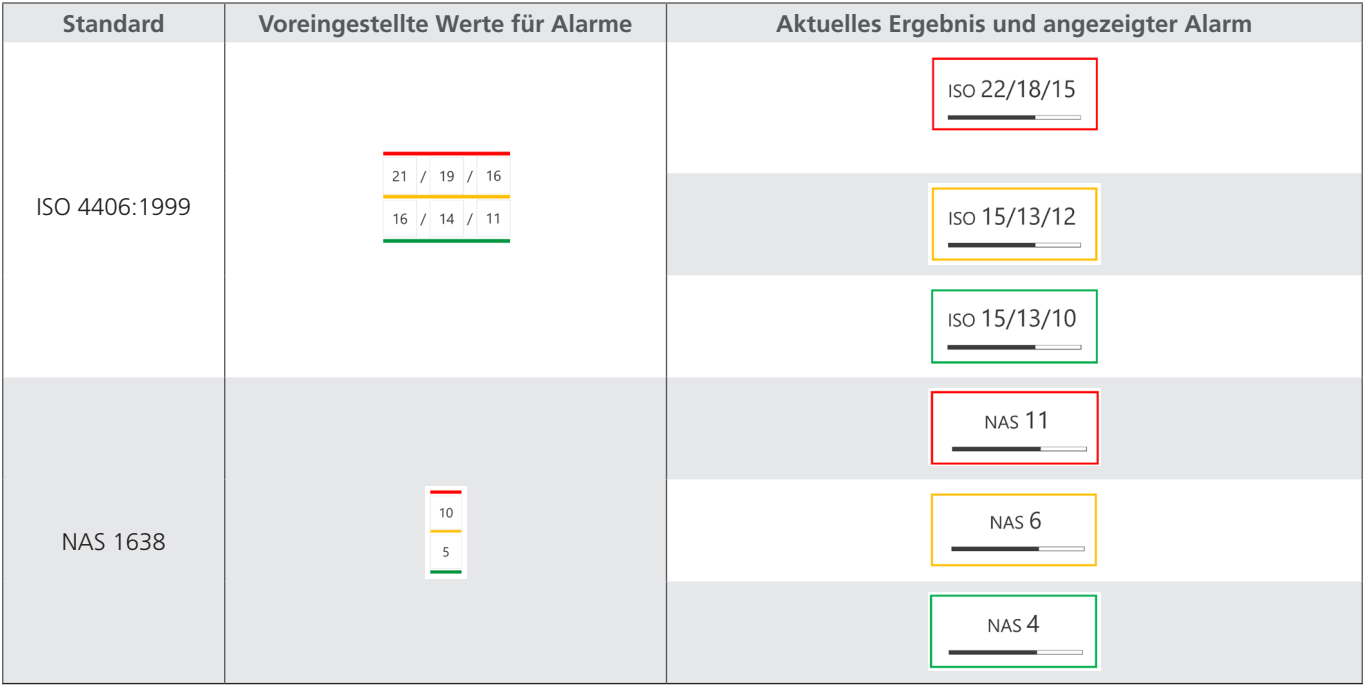

Tabelle. 6: Beispiele für Reinheitswarnungen

#### **9.6.4 Diagramme**

Durch Anklicken des Symbols **WELL** werden die Ergebnisse der Reinheitsklasse in Form von Diagrammen dargestellt. Ein separates Untermenü für die Verwaltung von Reinheitsgrafiken erscheint analog zu dem in Abb. 13 in Kapitel 9.5 beschriebenen Menü für Temperatur- und Feuchtigkeitsgrafiken.

## **9.7 Messdaten**

Die vom Partikelmonitor und vom Feuchtigkeitssensor erfassten Ergebnisse werden im internen Speicher gespeichert. Das Filtergerät verfügt über zwei Arten von Messdaten: einen allgemeinen Datenspeicher und einen Schnellberichtsspeicher.

#### **9.7.1 Allgemeiner Datenspeicher**

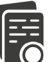

Der Zugang zum Fenster "Allgemeiner Datenspeicher" ist nach Anklicken des Symbols **LG** auf dem Startbildschirm möglich. Diese Schaltfläche ist auch auf dem Fenster "Profilverwaltung" verfügbar. Die Ergebnisse werden in Form einer Tabelle angezeigt, siehe Abb.16.

Jedes Profil hat seinen eigenen allgemeinen Datenspeicher. Mit den Navigationspfeilen wählt der Bediener das gewünschte Profil aus, um die Daten anzuzeigen.

Im Falle des allgemeinen Datenspeichers hängt die Häufigkeit der Datenaufzeichnung von den Einstellungen der Mess- und Pausenzeit in den Systemeinstellungen ab - siehe Kapitel. 9.11 Die Ergebnisse werden automatisch in den festgelegten Intervallen gespeichert. Die Daten werden von den ältesten bis zu den neuesten Ergebnissen sortiert. In der Tabelle werden die letzten 300 Ergebnisse gespeichert, damit der Bediener diese nachvollziehen kann.

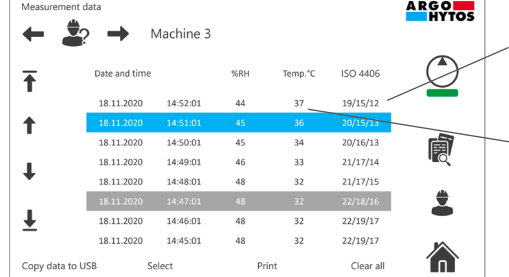

Anklickbares Feld zum Ändern des Reinheitsstandards

Anklickbares Feld zum Ändern der Temperatureinheit

Abb. 16: Allgemeiner Datenspeicher

www.argo-hytos.com **Seite 23**

Der gesamte Messverlauf wird im internen Speicher des Geräts gespeichert. Über das Feld "Daten auf USB kopieren" können diese Daten auf einem USB-Stick in einer CSV-Datei gespeichert werden. Nur die folgenden Formate werden vom USB-Speichergerät unterstützt: FAT12, FAT16, FAT32.

Zusätzlich besteht die Möglichkeit, eine einzelne Zeile auszuwählen und auszudrucken (nur bei Versionen mit eingebautem Drucker und bei aktivem Profil).

#### **9.7.2 Schnellreportspeicher**

Der Zugriff auf den "Schnelldatenspeicher" ist möglich, nachdem Sie auf das Symbol **LIC** auf dem Bildschirm "Allgemeiner Datenspeicher" geklickt haben. Die Ergebnisse werden in Form einer Tabelle angezeigt, die mit der Tabelle des allgemeinen Datenspeichers identisch ist. Der einzige Unterschied zwischen diesen beiden Speichertypen ist der Zeitpunkt der Datenspeicherung. Im Falle von Schnellberichten wird die Datenaufzeichnung manuell durch den Bediener ausgelöst. Nur ausgewählte Datenpakete werden in der Tabelle gespeichert, unabhängig von den Einstellungen der Mess- und Pausenzeit in den Systemeinstellungen.

Schnellberichte werden nach einem Klick auf das Symbol im Startbildschirm erstellt, siehe auch Kapitel 9.9. Die Berichte werden vom ältesten zum neuesten sortiert. In der Tabelle werden die letzten 300 Berichte gespeichert, damit der Benutzer sie abrufen kann. Jedes Profil hat seinen eigenen Schnellberichtsspeicher. Mit den Navigationspfeilen wählt der Anwender das gewünschte Profil aus, um die Daten anzuzeigen.

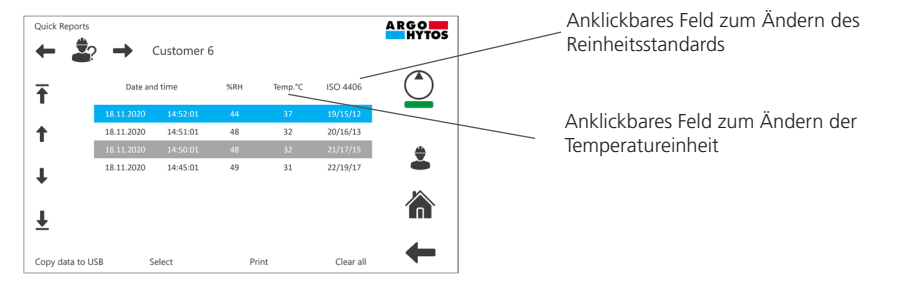

Abb. 17: Speicher für Schnellberichte

Das Untermenü am unteren Rand des Bildschirms bietet die Möglichkeit, Daten auf den USB-Stick zu kopieren oder die Tabelle zu löschen. Die Daten werden in Form einer txt-Datei auf den externen Speicher kopiert. Das Beispiel eines einzelnen Schnellberichts ist in Abb. 18 dargestellt.

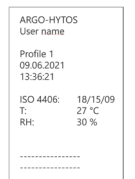

Abb. 18: Beispiel eines Schnellberichts

Zusätzlich gibt es die Möglichkeit, einen einzelnen Bericht auszuwählen und auszudrucken (nur in Versionen mit eingebautem Drucker und für aktive Profile).

#### **9.8 Drucken von Ergebnissen**

Die Messergebnisse können nach Anklicken des Symbols "Drucken" auf dem Startbildschirm ausgedruckt werden (nur möglich bei Versionen mit eingebautem Drucker). Das Drucken ausgewählter Daten ist auch auf der Ebene des allgemeinen Datenspeichers und des Schnellberichtsspeichers möglich - siehe Kapitel 9.7. Ein Beispiel für einen Ausdruck ist in Abb. 9 dargestellt. Die Einstellungen für Ausdrucke / Schnellberichte werden in den Systemeinstellungen vorgenommen - siehe Kapitel 9.11.

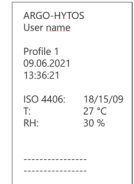

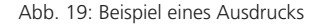

#### **9.9 Schnellreports**

Die Messergebnisse können durch Anklicken des Symbols "Schnellbericht" auf dem Startbildschirm im internen Speicher abgelegt werden. Jeder "Klick" erzeugt einen separaten Bericht, der im Schnellberichtsspeicher abgelegt wird - siehe auch Kapitel 9.7.2. Unabhängig von den Schnellberichten speichert das System auch die kompletten Messdaten - siehe Kapitel 9.7.1.

#### **9.10 Dosierfunktion**

Die Einstellungen der Dosierfunktionen sind nach Anklicken des Symbols auf dem Startbildschirm verfügbar. Der Zugriff auf diesen Bildschirm ist auch über das Untermenü "Durchflussfunktionen" möglich - detaillierte Beschreibung siehe Kapitel 9.4.

#### **9.11 Systemeinstellungen**

Feld für grundlegende Systemeinstellungen. Dieses Kapitel enthält eine detailliertere Beschreibung einiger Teile des in Abb. 20.1 dargestellten Untermenüs. Der Bildschirm der Systemeinstellungen ist in Abb. 20.2 dargestellt.

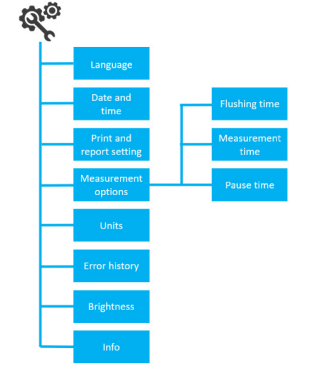

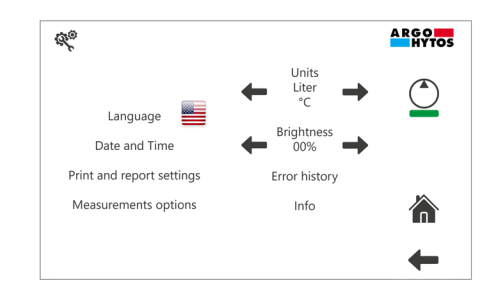

Abb. 20.1: Untermenü "Systemeinstellungen Abb. 20.2: Bildschirm "Systemeinstellungen

#### **9.11.1 Druck- und Berichtseinstellungen**

Ein Beispiel für einen Schnellausdruck ist in Abb. 21.1 dargestellt.

Einige Teile des Ausdrucks / Berichts können vom Benutzer geändert werden - dies sind die in Abb. 21.1 grün markierten Felder. Die Einstellungen werden in dem in Abb. 21.2 dargestellten Bildschirm vorgenommen. In das Feld "Titel 1" und / oder "Titel 2" kann ein beliebiger Text eingegeben werden. Außerdem kann der Benutzer auswählen, ob die relative Luftfeuchtigkeit und die Temperatur im Ausdruck / Bericht angezeigt werden sollen. Die beschriebenen Einstellungen gelten für alle Ausdrucke / Berichte, unabhängig vom gewählten Profil.

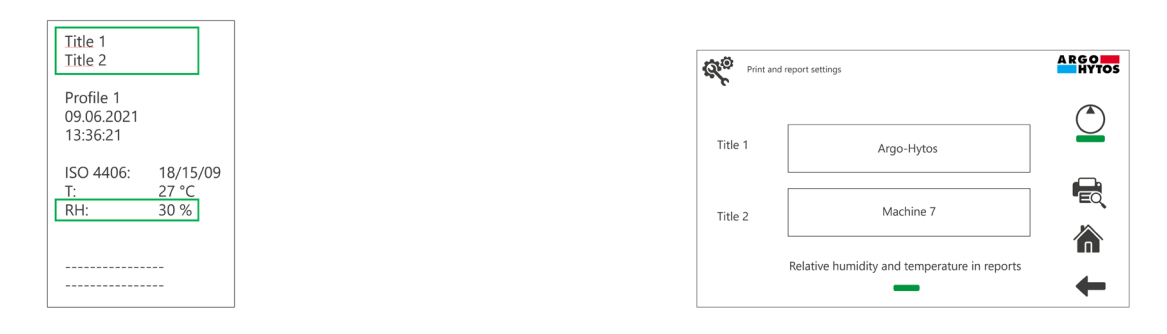

Abb. 21.1: Druck- und Berichtsvorschau Abb. 21.2: Anzeige für Druck- und Berichtseinstellungen

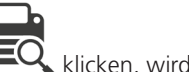

Wenn Sie auf das Symbol  $\text{EQ}$  klicken, wird die Druck-/Berichtsvorschau angezeigt.

www.argo-hytos.com **Seite 25**

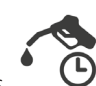

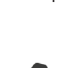

#### **9.11.2 Messoptionen**

In dieser Ebene können die Messoptionen des OPCom Partikelmonitors eingestellt werden.

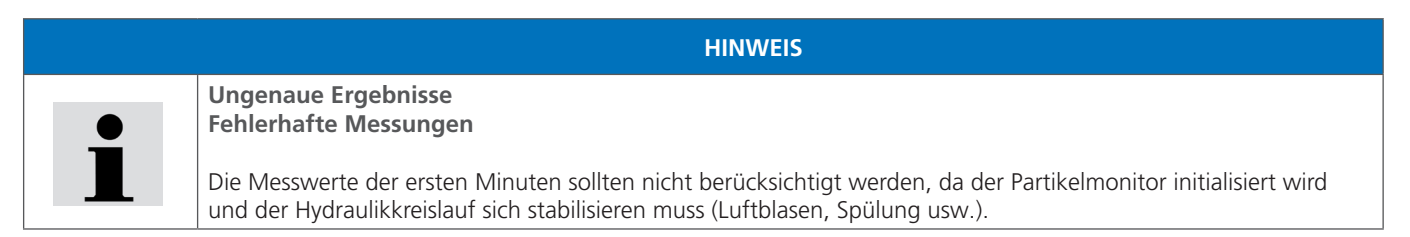

Um eine Fehlinterpretation der Ergebnisse zu vermeiden, muss für die Spülzeit ein Mindestwert von 2 Minuten eingegeben werden. Nach dem Einschalten des Pumpenaggregats oder nach dem Betrieb im Umpumpmodus wird das System mindestens 2 Minuten lang gespült und die Ergebnisse werden nicht angezeigt. Während dieser Zeit wird auf dem Hauptbildschirm die Meldung "Spülen" angezeigt - siehe Abb. 22.

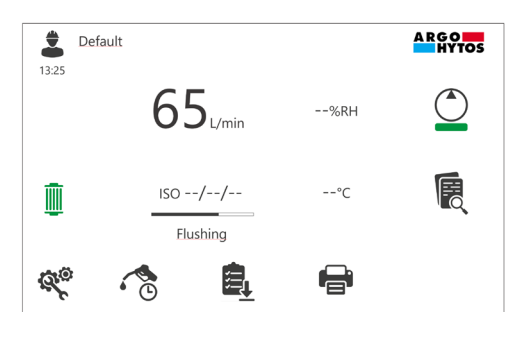

Abb. 22: Spülmeldung auf dem Startbildschirm

Der Mindestwert, der für die Messzeit eingegeben werden muss, ist 1 Minute. Für die Pausenzeit kann keine Untergrenze festgelegt werden.

#### **9.11.3 Fehlerspeicher**

Ein aktiver Fehler im System wird durch das Symbol **auf dem Startbildschirm angezeigt.** 

Eine aktive Warnung wird durch das Symbol **auf dem Startbildschirm angezeigt.** 

Der Anwender kann die gesamte Fehler- und Warnhistorie einsehen oder nur aktive Fehler anzeigen lassen (rote Farbe). Eine Beschreibung der Warn-/Fehlercodes ist nach Anklicken des Feldes "Fehlercode" verfügbar.

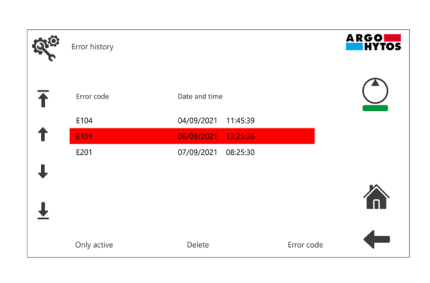

Abb. 23: Übersicht der Fehler und Warnungen

## **9.11.4 Info**

Neben Informationen wie der Seriennummer oder der Kompilierversion gibt es auf dem "Info"-Bildschirm ein Feld, das über das Ablaufdatum der Sensorkalibrierung informiert. Außerdem gibt es einen Betriebsstundenzähler, der die Gesamtbetriebszeit des Elektromotors anzeigt.

Wenn das Filterelement verstopft ist, wechselt die Farbe des Symbols von grün auf rot. Durch Anklicken dieses Symbols

kann der Benutzer die Liste der möglichen Filterelemente anzeigen. Das aktuell installierte Element ist blau hervorgehoben - siehe Abb. 24. Nach der Installation eines anderen Elementtyps muss der richtige Code aus der vorgegebenen Liste ausgewählt werden.

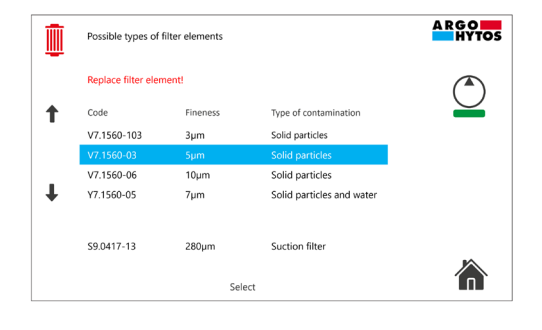

Abb. 24: Anzeige der Filterelemente

## **9.13 Fehleranzeige**

Das Symbol wird nur angezeigt, wenn ein aktiver Fehler im System vorliegt.

Das Symbol wird nur angezeigt, wenn eine Warnung im System aktiv ist.

Für weitere Informationen siehe Kapitel 9.11.3

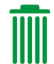

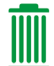

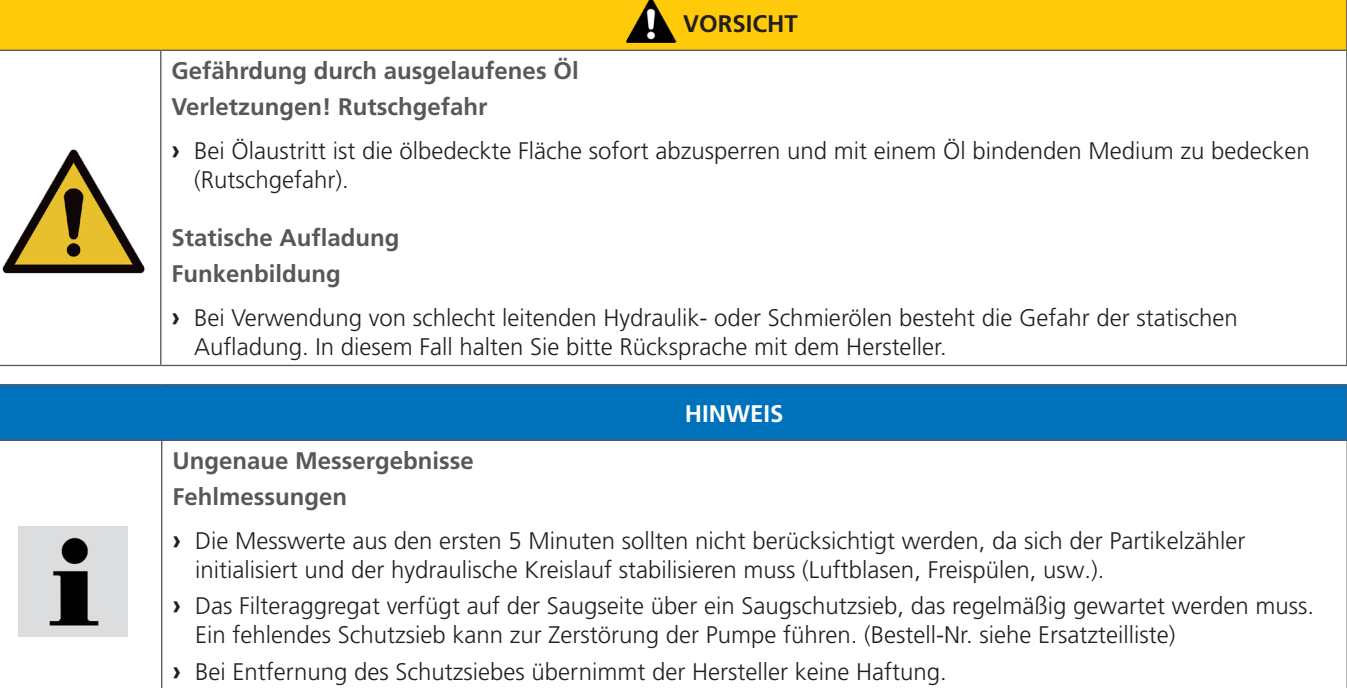

**›** Eine exakte Ermittlung der Reinheitsklasse ist in einem Viskositätsbereich von 15 mm<sup>2</sup>/s bis 250 mm<sup>2</sup>/s möglich.

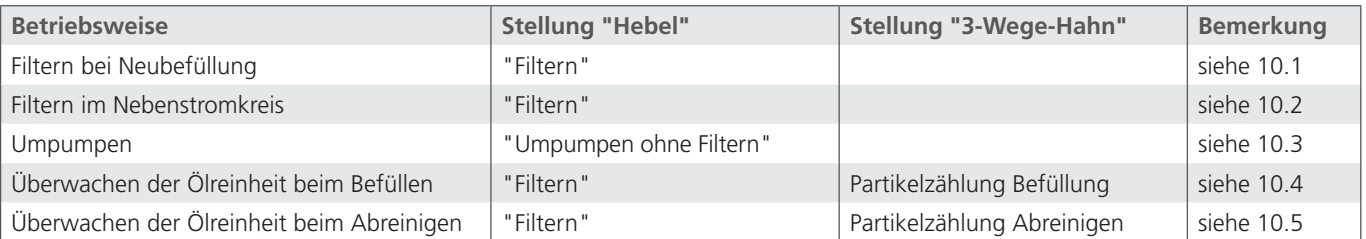

## <span id="page-28-0"></span>**10.1 Filtern von Hydraulikflüssigkeiten bei Neubefüllung**

- 1. Schließen Sie das Filteraggregat an eine Stromquelle an.
- 2. Bringen Sie die Sauglanze / das Saugrohr in das Ölfass ein.
- 3. Bringen Sie das Abgaberohr in einen Behälter (z. B. Hydrauliktank) ein.

# **HINWEIS Fehlerhaftes Einbringen des Abgaberohrs ›** Achten Sie darauf, dass sich das Abgaberohr unterhalb der Flüssigkeitsoberfläche befindet.

4. Stellen Sie den Hebel auf die Position "Filtern".

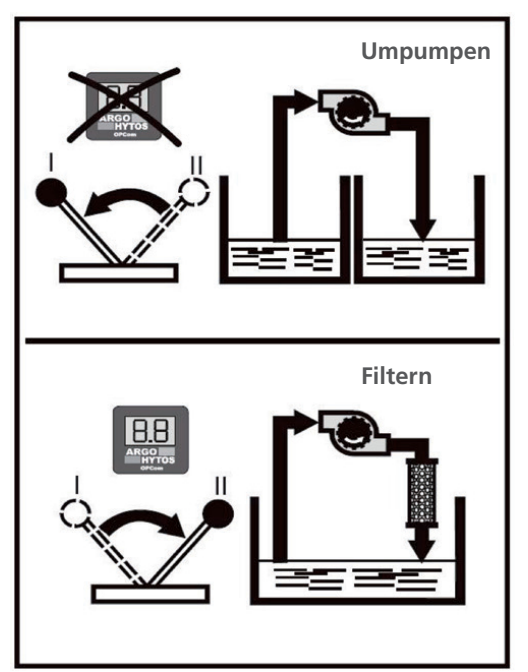

Abb. 25: Umschalter Umpumpen / Filtern

- 5. Schalten Sie das Motor-Pumpen-Aggregat ein.
- 6. Kontrollieren Sie den Ölfluss auf eventuell ungenügende Eintauchtiefe des Saugrohres in den Ölbehälter.

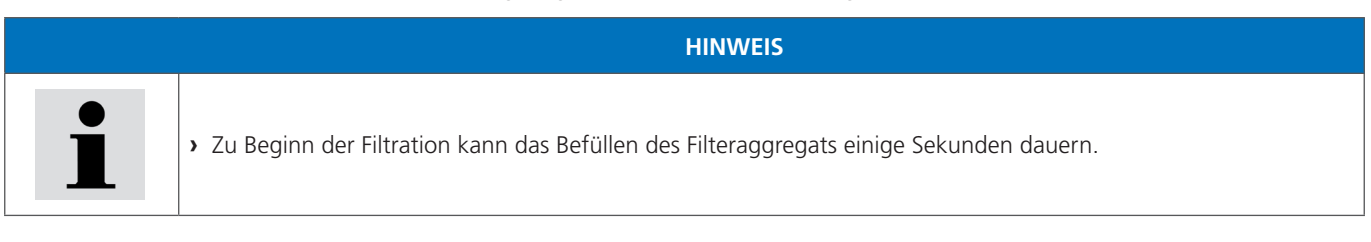

7. Überwachen Sie den Füllstand an der Maschine oder Anlage und schalten Sie nach Erreichen der gewünschten Füllmenge das Filteraggregat am Schutzschalter aus.

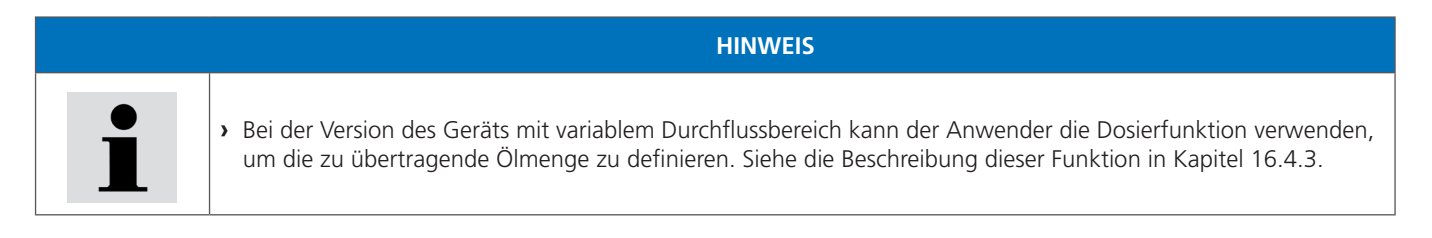

8. Bringen Sie die Sauglanze / das Saugrohr und das Abgaberohr wieder in die entsprechenden Halterungen am Filteraggregat unter.

www.argo-hytos.com **Seite 29**

## **10.2 Filtern von Flüssigkeiten im Nebenstromkreis**

- 1. Schließen Sie das Filteraggregat an eine Stromquelle an.
- 2. Bringen Sie die Sauglanze / das Saugrohr in den Behälter der Maschine oder Anlage (z .B. Hydrauliktank) ein.
- 3. Bringen Sie das Abgaberohr in den Behälter der Maschine oder Anlage (z .B. Hydrauliktank) ein.

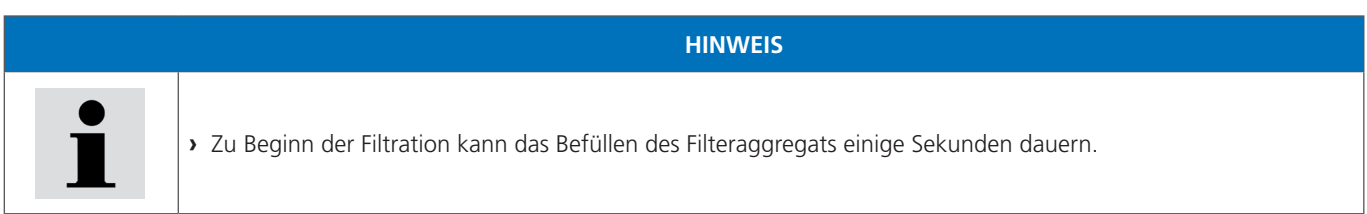

4. Stellen Sie den Hebel auf die Position "Filtern".

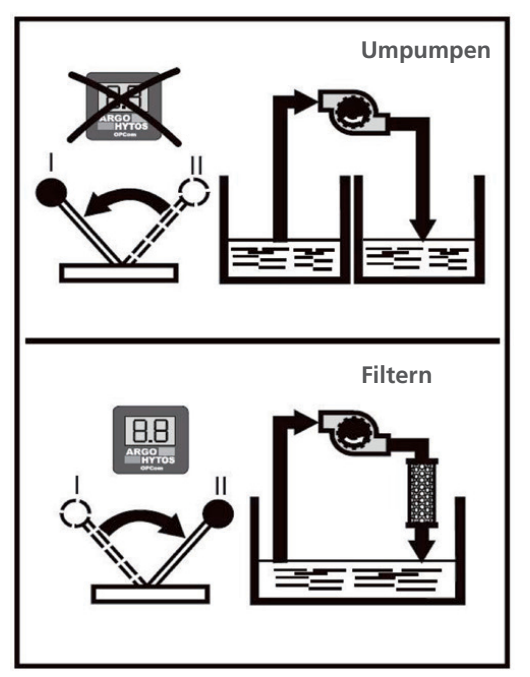

Abb. 26: Umschalter Umpumpen / Filtern

- 5. Schalten Sie das Motor-Pumpen-Aggregat ein.
- 6. Kontrollieren Sie den Ölfluss auf eventuell ungenügende Eintauchtiefe des Saugrohres in den Ölbehälter.
- 7. Nach Beendigung der Filtration ziehen Sie die Sauglanze / das Saugrohr aus dem Behälter der Maschine oder Anlage (z .B. Hydrauliktank) und saugen max. 30 Sekunden lang Luft an. Damit wird das Restöl aus dem Filtergehäuse und den Leitungen über Ölstandsniveau über das Abgaberohr in den Behälter der Maschine oder Anlage zurückgeführt.
- 8. Stellen Sie den Hebel auf die Position "Umpumpen".
- 9. Schalten Sie die Motor-Pumpen-Einheit aus.
- 10. Bringen Sie die Sauglanze / das Saugrohr und das Abgaberohr wieder in die entsprechenden Halterungen am Filteraggregat unter.

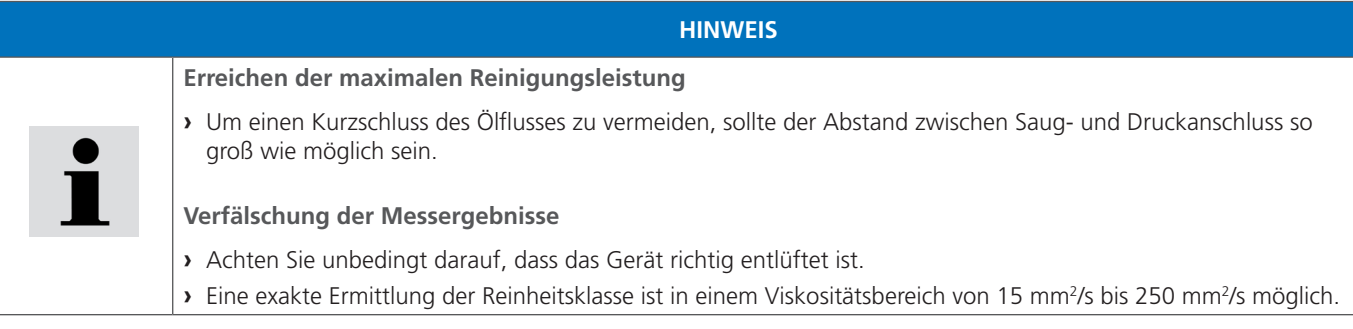

## **10.3 Umpumpen von Hydraulikflüssigkeiten (z. B. Altöl, Filter wird umgangen)**

- 1. Schließen Sie das Filteraggregat an eine Stromquelle an.
- 2. Bringen Sie die Sauglanze / das Saugrohr in den Behälter der Maschine oder Anlage (z .B. Hydrauliktank) ein.
- 3. Bringen Sie das Abgaberohr in den Behälter (z .B. leeres Ölfass) ein.
- 4. Stellen Sie den Hebel auf die Position "Umpumpen".

## **HINWEIS**

**›** In der Position "Pumpen" ist die Überwachung der Ölparameter nicht möglich. Auf dem Startbildschirm erscheint die Meldung "Pumpen ohne Filtration" - siehe Abb. 16.1.

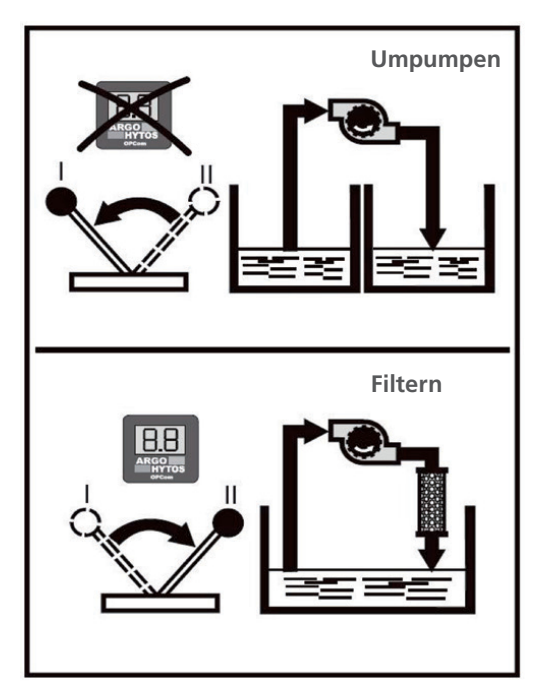

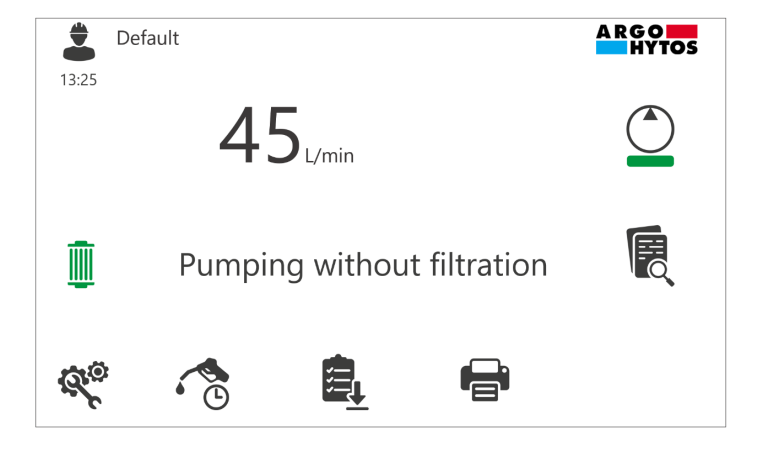

Abb. 27: Umschalter Umpumpen / Filtern Abb. 27.1: Hauptbildschirm in der Hebelstellung "Pumpen"

- 5. Schalten Sie das Motor-Pumpen-Aggregat ein.
- 6. Kontrolle des Ölflusses (ausreichende Eintauchtiefe der Sauglanze in die Hydraulikflüssigkeit beachten).

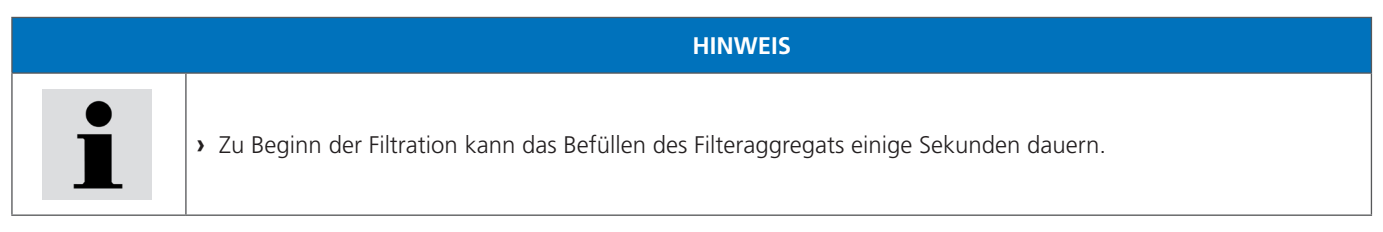

- 7. Überwachen Sie den Vorgang.
- 8. Nachdem die Maschine oder Anlage vollständig entleert wurde, schalten Sie das Motor-Pumpen-Aggregat am Schutzschalter aus.
- 9. Bringen Sie die Sauglanze / das Saugrohr und das Abgaberohr wieder in die entsprechenden Halterungen am Filteraggregat unter.

## **10.4 Überwachen der Ölreinheit beim Befüllen von Maschinen und Anlagen**

- 1. Schließen Sie das Filteraggregat an eine Stromquelle an.
- 2. Bringen Sie die Sauglanze / das Saugrohr in den Behälter der Maschine oder Anlage (z .B. Hydrauliktank) ein.
- 3. Bringen Sie das Abgaberohr in den Behälter der Maschine oder Anlage (z .B. Hydrauliktank) ein.

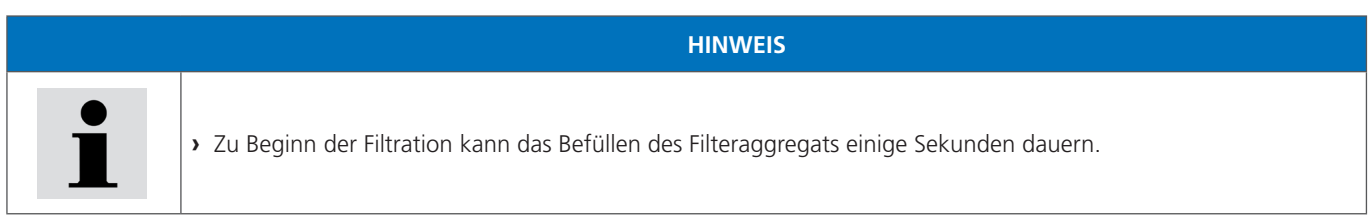

4. Stellen Sie den Hebel auf die Position "Filtern".

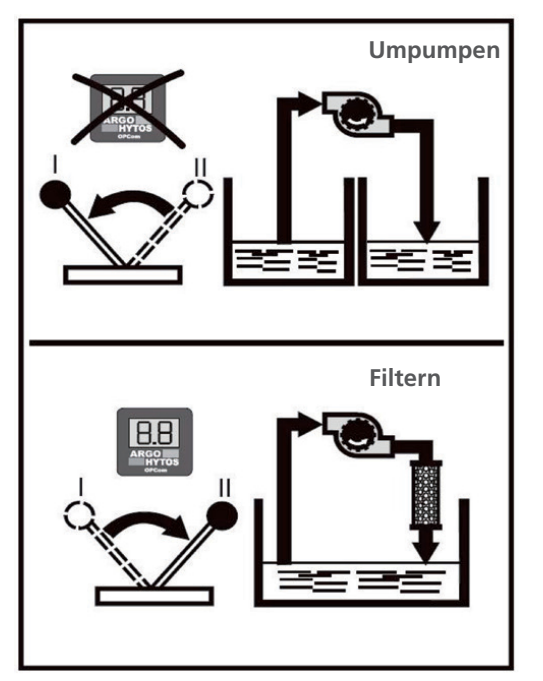

5. Stellen Sie den Drei-Wege-Hahn in die senkrechte Stellung

Partikelzählung "Befüllung" (NACH Filter)

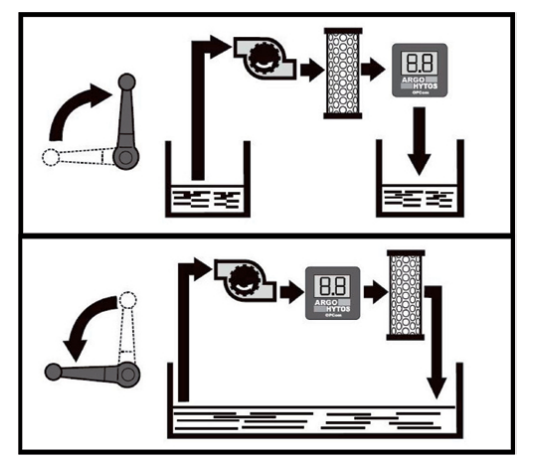

Partikelzählung "Abreinigung" (VOR Filter) Abb. 29: Drei-Wege-Hahn

Abb. 28: Umschalter Umpumpen / Filtern

- 6. Schalten Sie die Motor-Pumpen-Einheit ein und lassen Sie sie einige Minuten lang laufen. (Initialisierung des Partikelzählers und Entlüftung des Systems).
- 7. Überwachen Sie den Vorgang.
- 8. Schalten Sie das Motor-Pumpen-Aggregat nach Beendigung des Vorgangs aus.
- 9. Bringen Sie die Sauglanze / das Saugrohr und das Abgaberohr wieder in die entsprechenden Halterungen am Filteraggregat unter.

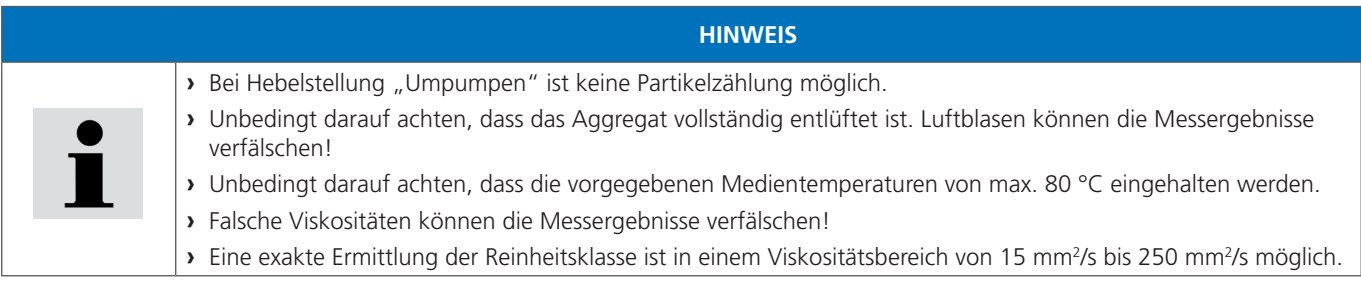

## **10.5 Überwachen der Ölreinheit beim Abreinigen von Maschinen und Anlagen im Nebenstrom**

- 1. Schließen Sie das Filteraggregat an eine Stromquelle an.
- 2. Bringen Sie die Sauglanze / das Saugrohr in das Ölfass (z .B. Frischöl) ein.
- 3. Bringen Sie das Abgaberohr in den Behälter der Maschine oder Anlage (z .B. Hydrauliktank) ein.

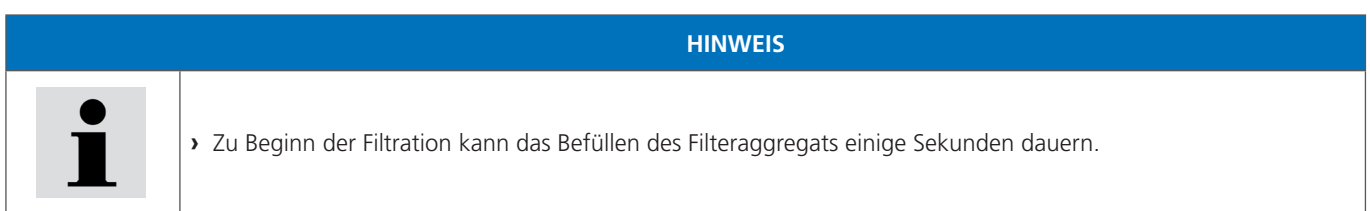

4. Stellen Sie den Hebel auf die Position "Filtern".

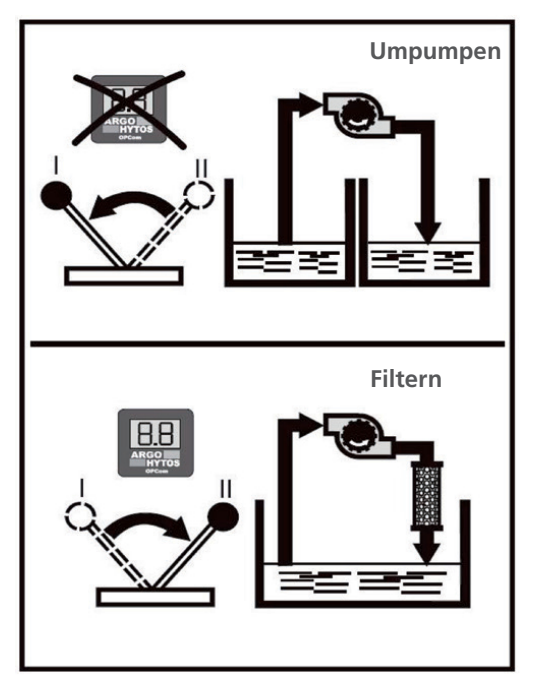

5. Stellen Sie den Drei-Wege-Hahn in die senkrechte Stellung

Partikelzählung "Befüllung" (NACH Filter)

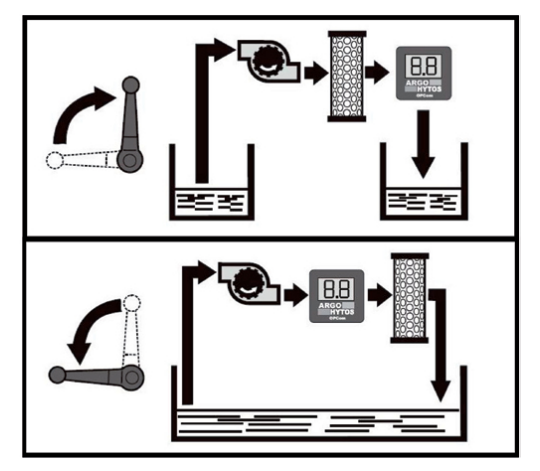

Partikelzählung "Abreinigung" (VOR Filter) Abb. 31: Drei-Wege-Hahn

Abb. 30: Umschalter Umpumpen / Filtern

- 6. Schalten Sie die Motor-Pumpen-Einheit ein und lassen Sie sie einige Minuten lang laufen. (Initialisierung des Partikelzählers und Entlüftung des Systems).
- 7. Überwachen Sie den Vorgang.
- 8. Schalten Sie das Motor-Pumpen-Aggregat nach Beendigung des Vorgangs aus.
- 9. Stellen Sie den Hebel auf die Position "Umpumpen".
- 10. Bringen Sie die Sauglanze / das Saugrohr und das Abgaberohr wieder in die entsprechenden Halterungen am Filteraggregat unter.

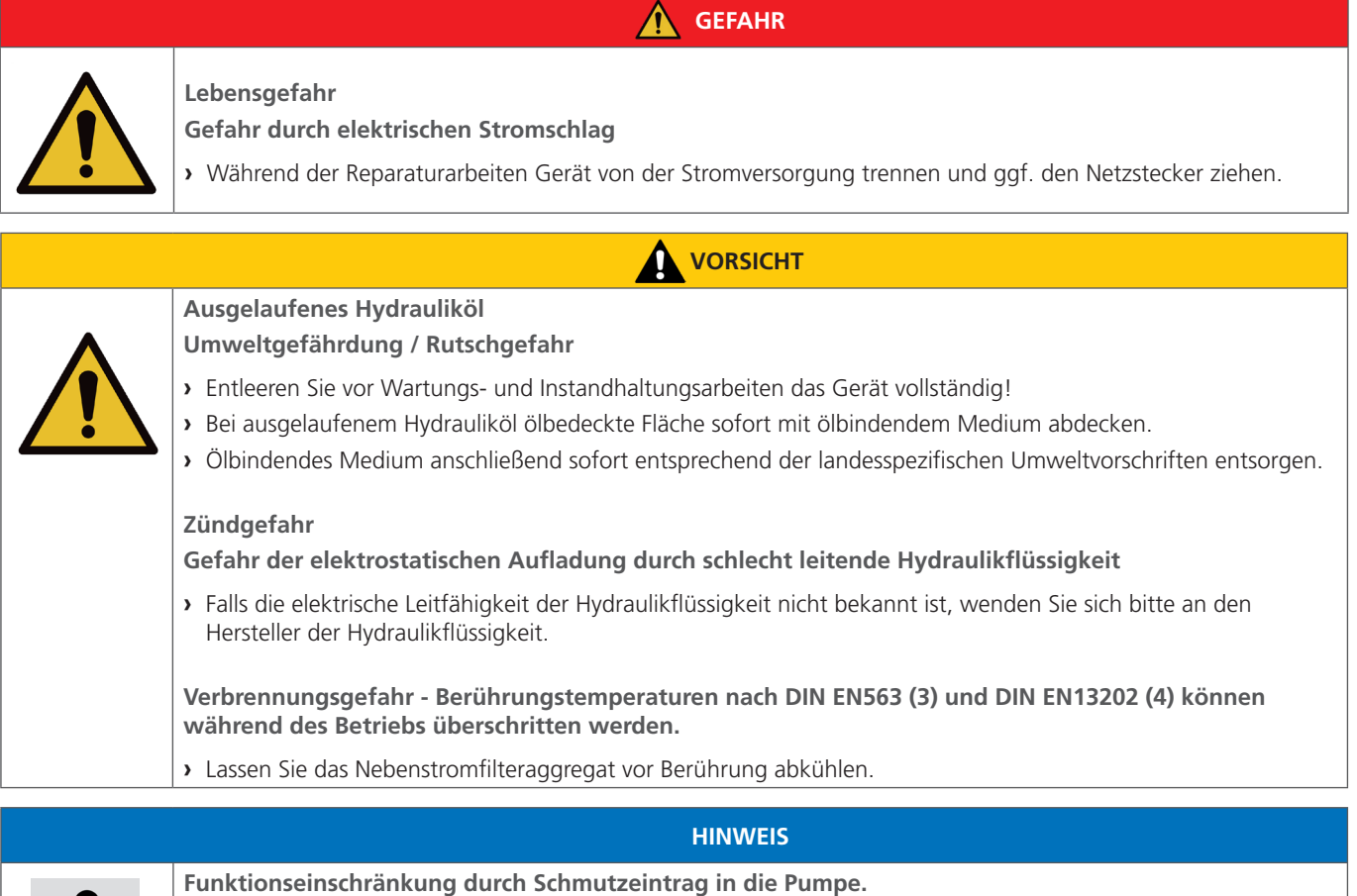

**Die Funktion des Nebenstromfilteraggregats ist nicht mehr gewährleistet.**

**›** Während der Reparaturarbeiten müssen alle mit dem Hydraulikmedium in Berührung kommenden Teile schmutz- und spanfrei gehalten werden.

## **11.1 Wartung Übersicht**

Das Filteraggregat ist bis auf das Filterelement und das Saugsieb wartungsfrei.

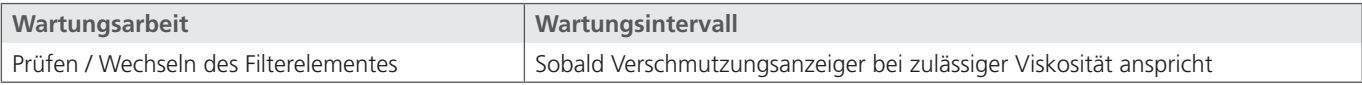

## **11.2 Wechsel des Filterelements**

- 1. Pumpen Sie das Filterelement leer (siehe Kapitel 10.2 "Filtern von Flüssigkeiten im Nebenstromkreis" Punkt 7).
- 2. Trennen Sie das Nebenstromfilteraggregat von der Stromzufuhr und ziehen Sie ggf. den Netzstecker.

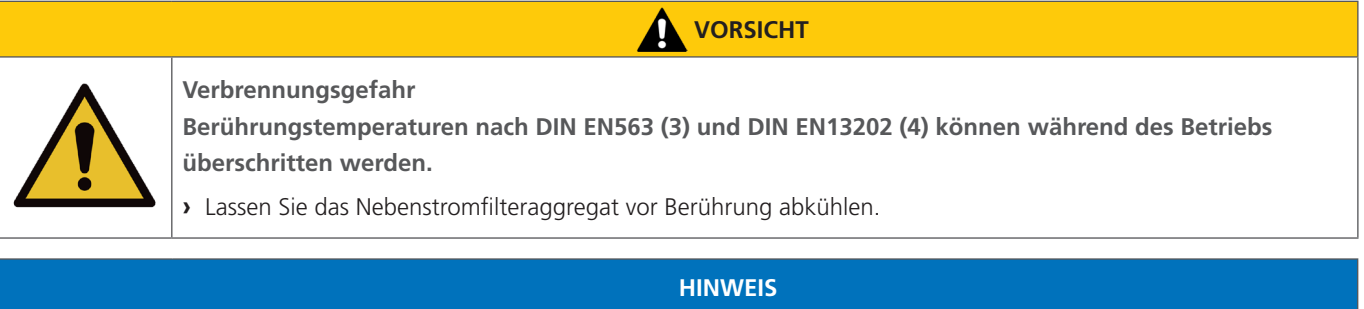

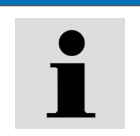

Die kompatiblen Filterelemente sind in dieser Anleitung und auch im entsprechenden Fenster des Touch-Displays aufgeführt - siehe Kapitel 9, Abb. 24.

## **11.3 Filterelement ausbauen**

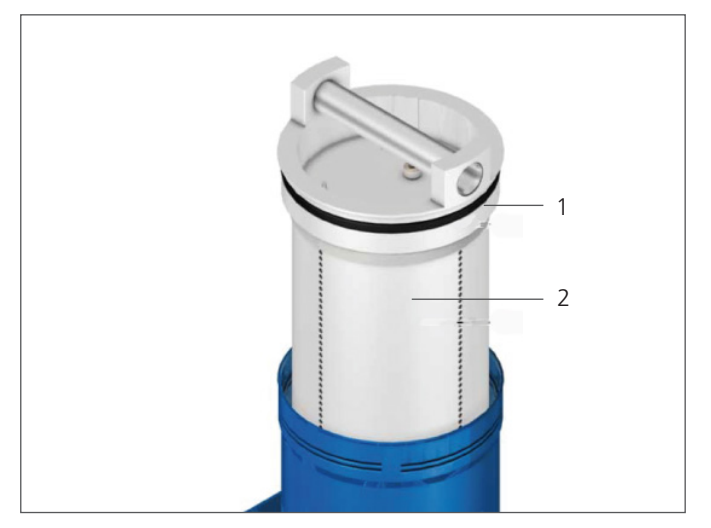

Abb. 32: Filterelement ausbauen

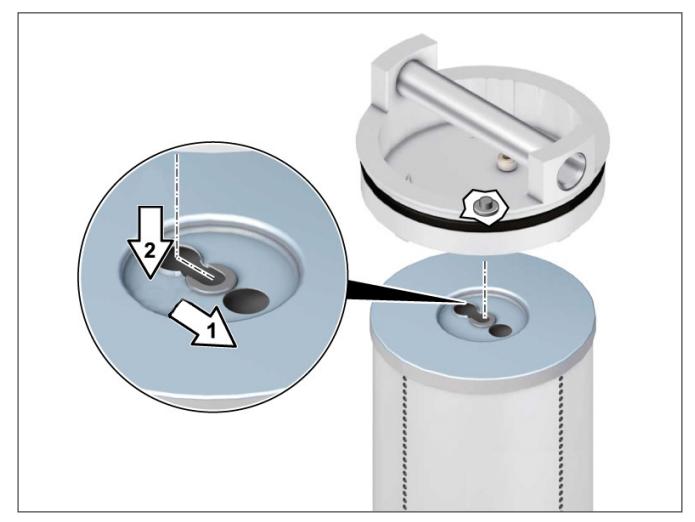

## **11.3.1 Filterelement vom Deckel abnehmen**

Abb. 33: Filterelement abnehmen

## **11.3.2 Filterelement einhängen**

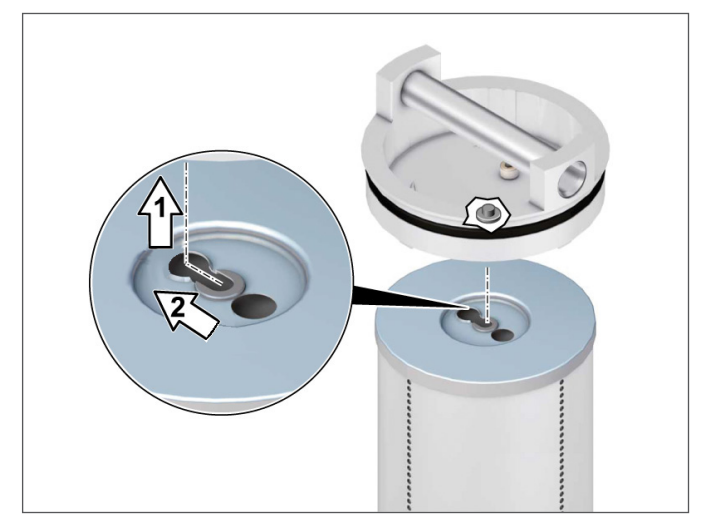

Abb. 34: Filterelement einhängen

- 1. Drehen Sie den Gehäusedeckel (1) gegen den Uhrzeigersinn auf.
- 2. Ziehen Sie den Deckel (1) mit dem Filterelement (2) vorsichtig aus dem Filterrohr heraus. (Das Filterelement ist am Deckel eingehängt. Lassen Sie das ablaufende Öl in das Gehäuse abtropfen.)

- 1. Verschieben Sie das Filterelement am Deckel in Pfeilrichtung 1 und hängen es in Pfeilrichtung 2 aus.
- 2. Entsorgen Sie das Filterelement entsprechend der landesspezifischen Umweltvorschriften (Abfallschlüssel: Ölfilter 16 01 07).

- 1. Kontrollieren Sie die Filterelement-Typennummer. Stimmt die Laseraufschrift auf dem Filterelement mit den Angaben auf dem Typenschild oder in der Montageanleitung überein?
- 2. Hängen Sie das Filterelement in Pfeilrichtung 1 ein und rasten es in Pfeilrichtung 2 ein.

## **11.3.3 Filterelement einbauen**

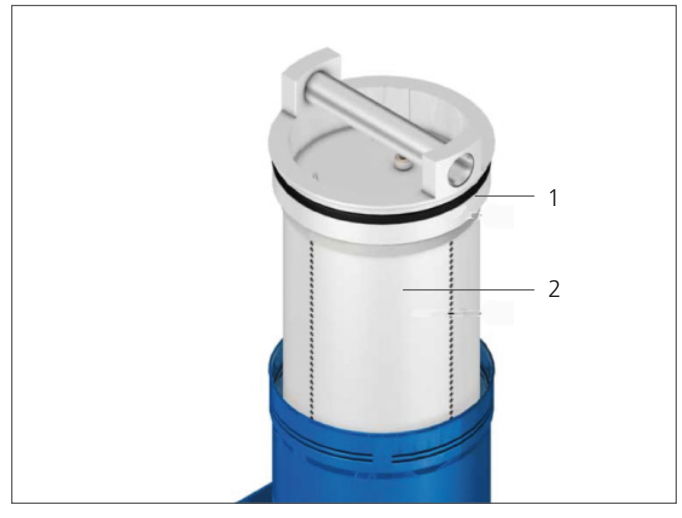

- 1. Ersetzen Sie beim Wechsel des Filterelements immer den O-Ring im Deckel (im Lieferumfang des Filterelements enthalten) (O-Ring Best.-Nr. N007.1175, liegt bei Ersatzfilterelementen bei).
- 2. Setzen Sie den Deckel (1) mit dem Filterelement (2) vorsichtig in das Filterrohr ein.
- 3. Drehen Sie den Deckel von Hand bis auf Anschlag ein. Ein Spalt zwischen Deckel und Filterrohr bleibt evtl. sichtbar.

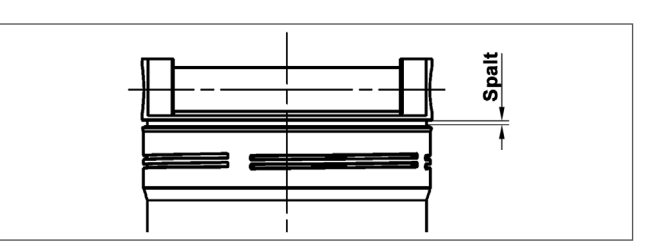

Abb. 35: Filterelement einbauen Abb. 36: Spalt am Filterdeckel

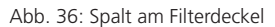

## **HINWEIS ARGO-HYTOS bietet Ihnen ein umfassendes Serviceangebot für die Instandsetzung des Filteraggregats UMPC 045 an. ›** Reparaturen am Filteraggregat UMPC 045 dürfen nur vom Hersteller oder dessen autorisierten Händlern und Niederlassungen durchgeführt werden. Für selbst ausgeführte Instandsetzungen wird keine Garantie übernommen.

## **11.4 Prüfen / Wechsel des Saugfilterelements (Pumpenschutzfilter)**

## **11.4.1 Ausbau des Saugfilters**

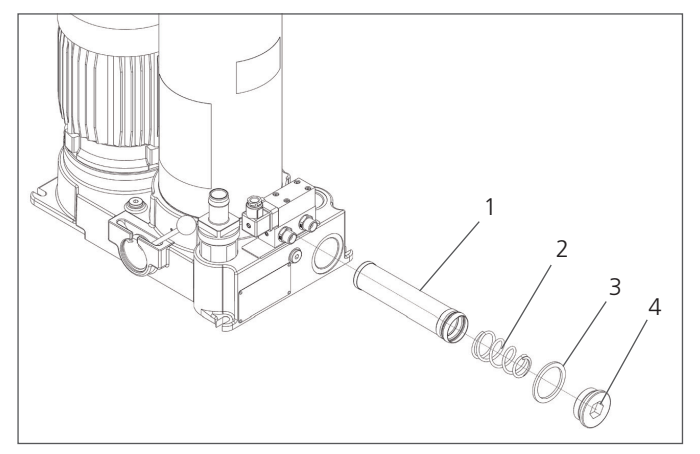

Abb. 37: Ausbau des Saugfilters

- 1.Stellen Sie eine Auffangwanne für Restöl und das verschmutzte Filterelement bereit.
- 2.Öffnen Sie die Verschlussschraube (4) mit einem Innensechskantschlüssel SW 22.
- 3.Entnehmen Sie das verschmutzte Element (1) mit der Feder (2) durch leichtes Ziehen aus dem Gehäuse.
- 4.Entsorgen Sie das Saugfilterelement umweltgerecht (Abfallschlüssel: ÖLFILTER 16 01 07).

- 11.4.2 Einbau des Saugfilters **1.Ersetzen Sie grundsätzlich nach jedem Wechsel des Saug**filterelements den Dichtring (3).
	- 2.Setzen Sie das Saugfilterelement (1) mit der Feder (2) vorsichtig in den Pumpenblock ein.
	- 3.Drehen Sie die Verschlussschraube (4) ein und ziehen diese mit einem Drehmoment von 25 ± 2,5 Nm fest.
	- 4.Verschlussschraube nach Inbetriebnahme auf Dichtheit prüfen und ggf. nachziehen.

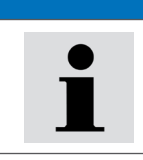

**Beim Wechsel des Filterelements versehentlich auf Bauteile des Filter- und Umpumpaggregates geratenes Öl kann den Anschein einer Leckage erwecken.**

 **HINWEIS**

**›** Gerät - soweit möglich - von Ölresten befreien!

<span id="page-36-0"></span>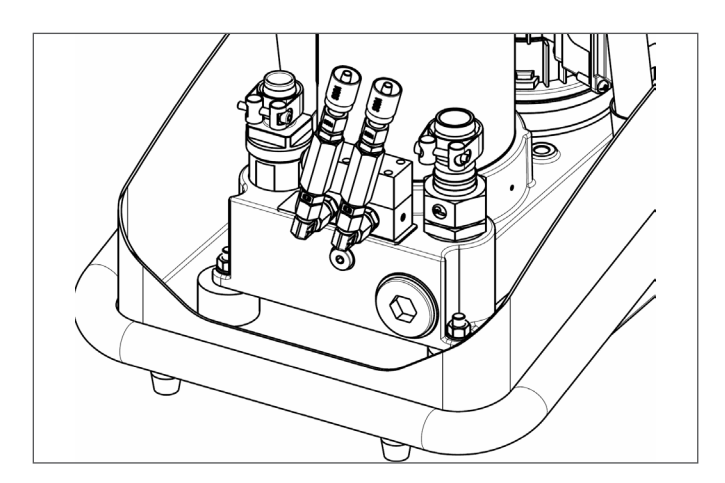

Abb. 38: Siebfilter ausbauen

- 1.Stellen Sie eine Auffangwanne für Restöl und das verschmutzte Filterelement bereit.
- 2.Beide Filter abschrauben (1), (2)
- 3.Filter mit Reinigungsmittel und Druckluft reinigen. Ggf. neue Filter einbauen (Best.-Nr. 15077600)
- 4.Filter in die Anlage einbauen

Das Filteraggregat UMPC2 045 ist eine Komponente, die nicht außer Betrieb genommen werden muss. Daher enthält das Kapitel in dieser Anleitung keine Informationen.

**13. Demontage**

Dieses Kapitel enthält für Ihr Gerät keine Informationen.

#### **14.1 Umweltschutz**

Achtloses Entsorgen des Filteraggregats UMPC2 045 und der Druckflüssigkeit kann zu Umweltverschmutzungen führen. Entsorgen Sie das Filteraggregat und die Druckflüssigkeit daher nach den nationalen Bestimmungen Ihres Landes. Entsorgen Sie Druckflüssigkeitsreste entsprechend den jeweils gültigen Sicherheitsdatenblättern für diese Druckflüssigkeiten.

## **15. Erweiterung und Umbau**

Die Filtereinheit UMPC2 045 darf nicht umgebaut werden.

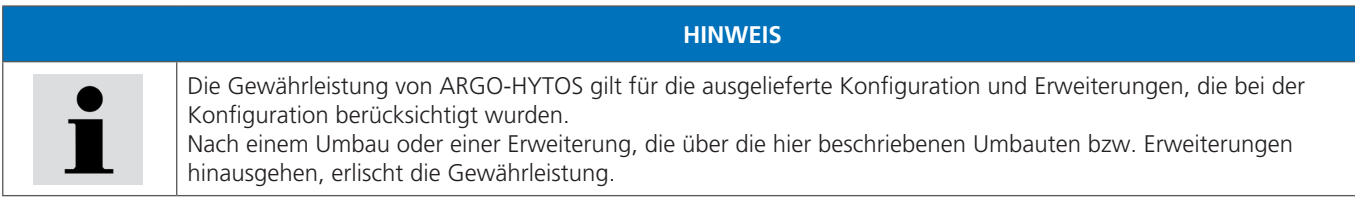

Eigenmächtige Umbauten oder Erweiterungen, die nicht in diesem Kapitel beschrieben sind, führen dazu, dass die CE-Kennzeichnung ungültig wird.

#### **16.1 Grundsätzliche Vorgehensweise**

- **›** Gehen Sie auch unter Zeitdruck systematisch und gezielt vor. Wahlloses, unüberlegtes Demontieren und Verstellen von Einstellwerten kann dazu führen, dass die ursprüngliche Fehlerursache nicht mehr ermittelt werden kann.
- **›** Verschaffen Sie sich einen Überblick über die Funktion des Partikelmonitors OPCom Portable im Zusammenhang mit der Gesamtanlage.
- **›** Versuchen Sie zu klären, ob das Produkt vor Auftreten des Fehlers die geforderte Funktion in der Gesamtanlage erbracht hat.
- **›** Versuchen Sie, Veränderungen der Gesamtanlage, in welche der Partikelmonitor OPCom Portable eingebaut ist, zu erfassen:
- **›** Wurden die Einsatzbedingungen oder der Einsatzbereich des Partikelmonitors OPCom Portable verändert?
- **›** Wurden Veränderungen (z. B. Umrüstungen) oder Reparaturen am Gesamtsystem (Maschine / Anlage, Elektrik, Steuerung) oder am Produkt ausgeführt? Wenn ja: Welche?
- **›** Wurde das Produkt bzw. die Maschine bestimmungsgemäß betrieben?
- **›** Wie zeigt sich die Störung?
- **›** Bilden Sie sich eine klare Vorstellung über die Fehlerursache. Befragen Sie ggf. den unmittelbaren Bediener.

Falls Sie den aufgetretenen Fehler nicht beheben konnten, wenden Sie sich bitte an eine der Kontaktadressen, die Sie unter www.argo-hytos.com finden.

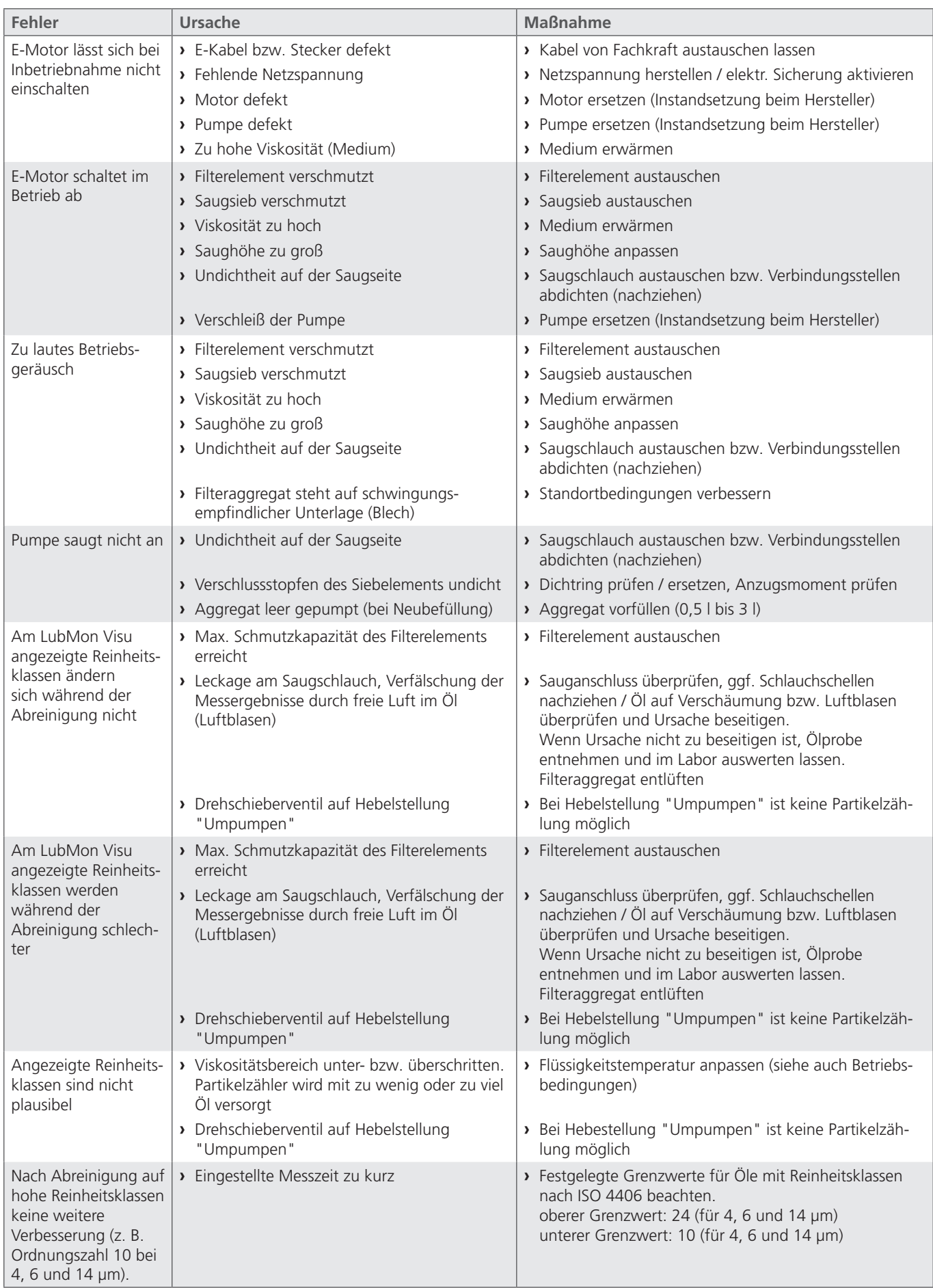

Tabelle 7: Fehlerbeschreibung

## **17.1 Maßzeichnung**

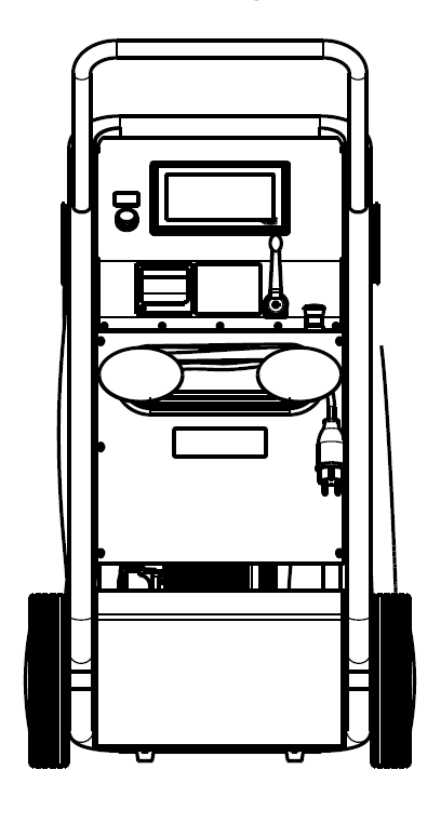

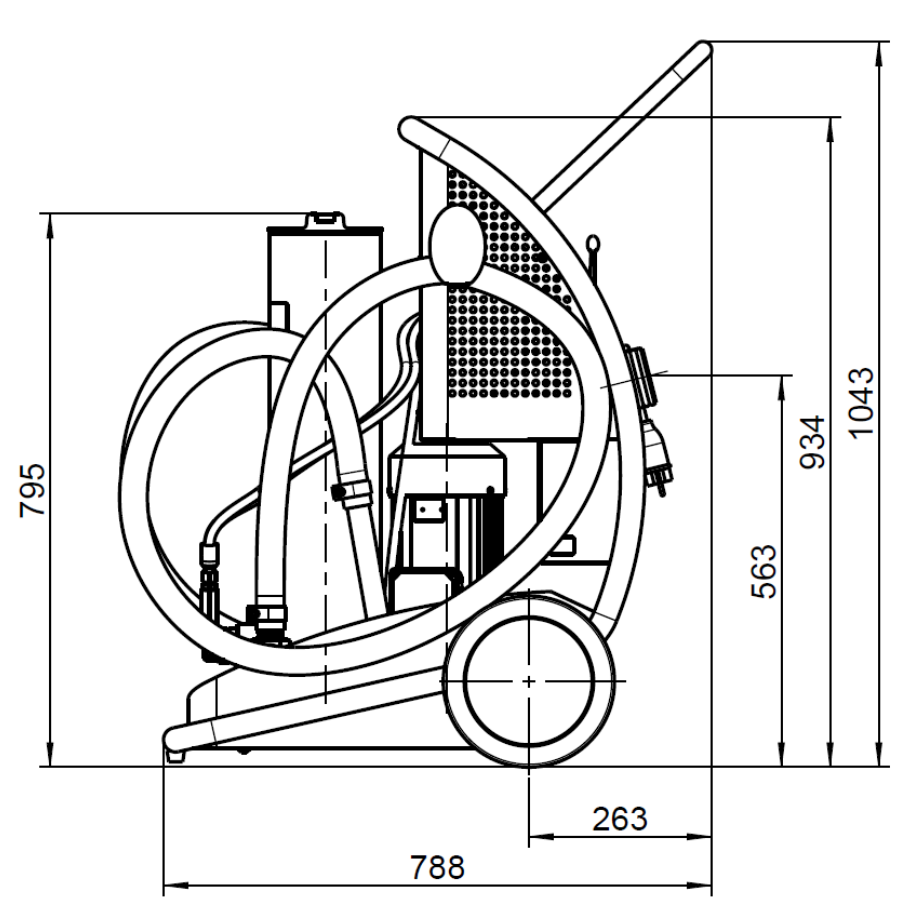

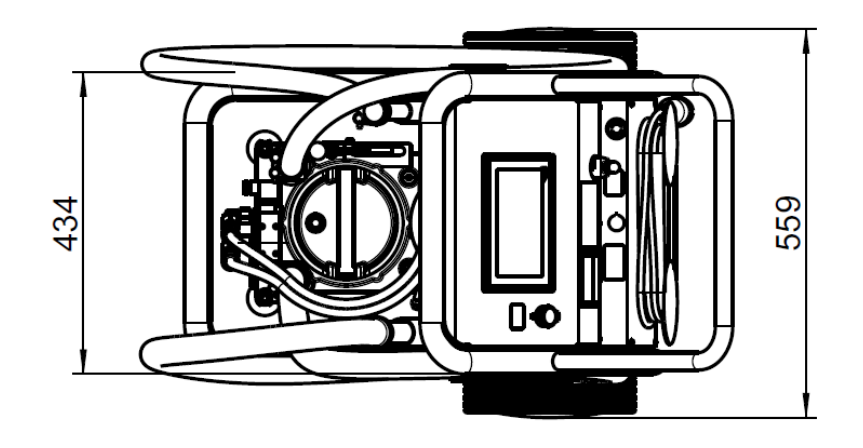

Abb. 39: Maßzeichnung

## **17.2 Technische Daten**

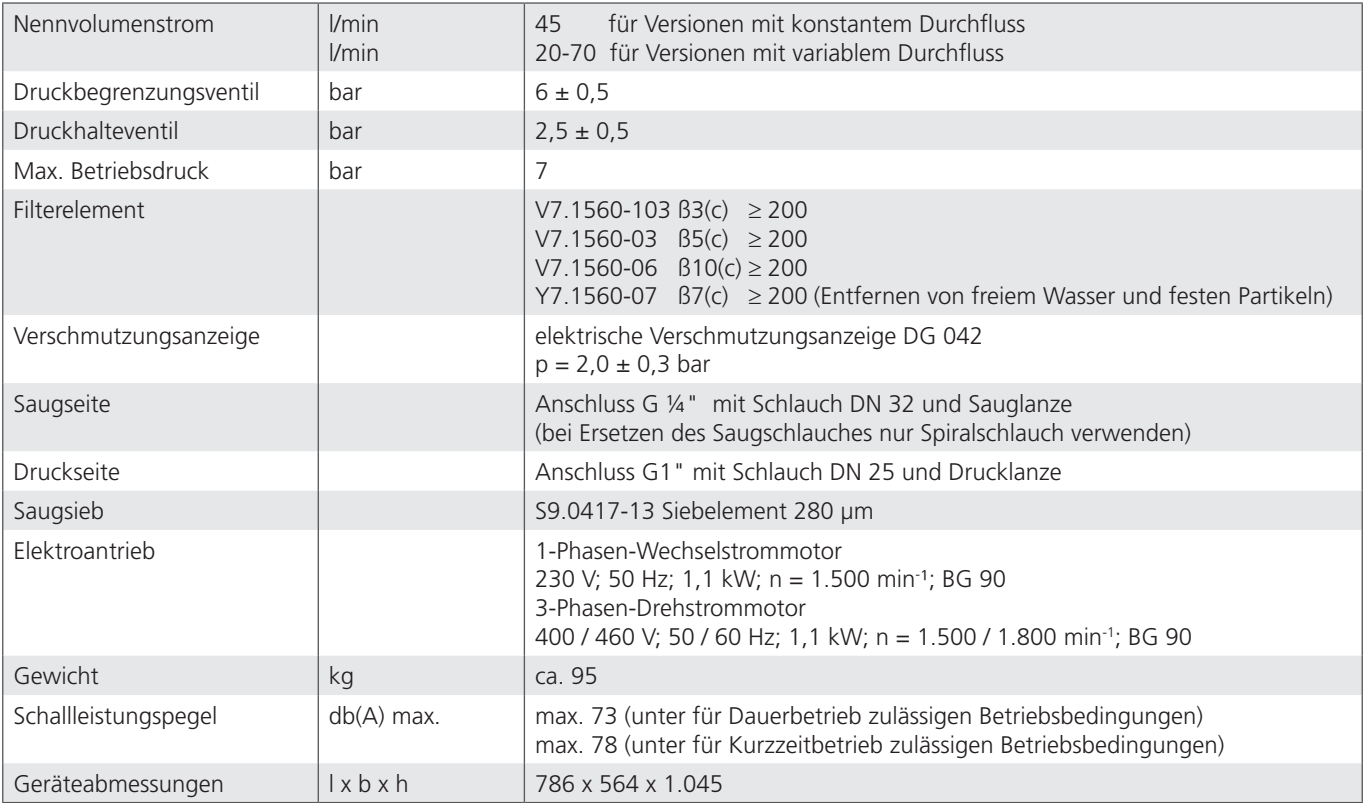

Tabelle 8: Technische Daten

## **17.3 Betriebsbedingungen**

**A** VORSICHT

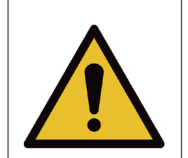

**Berührungstemperaturen nach DIN EN563 (3) und DIN EN13202 (4) können während des Betriebs überschritten werden.**

**›** Lassen Sie das Nebenstromfilteraggregat vor Berührung abkühlen.

## **HINWEIS**

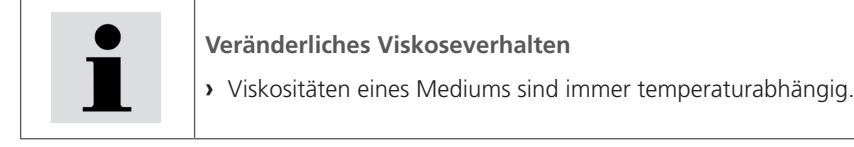

**Verbrennungsgefahr**

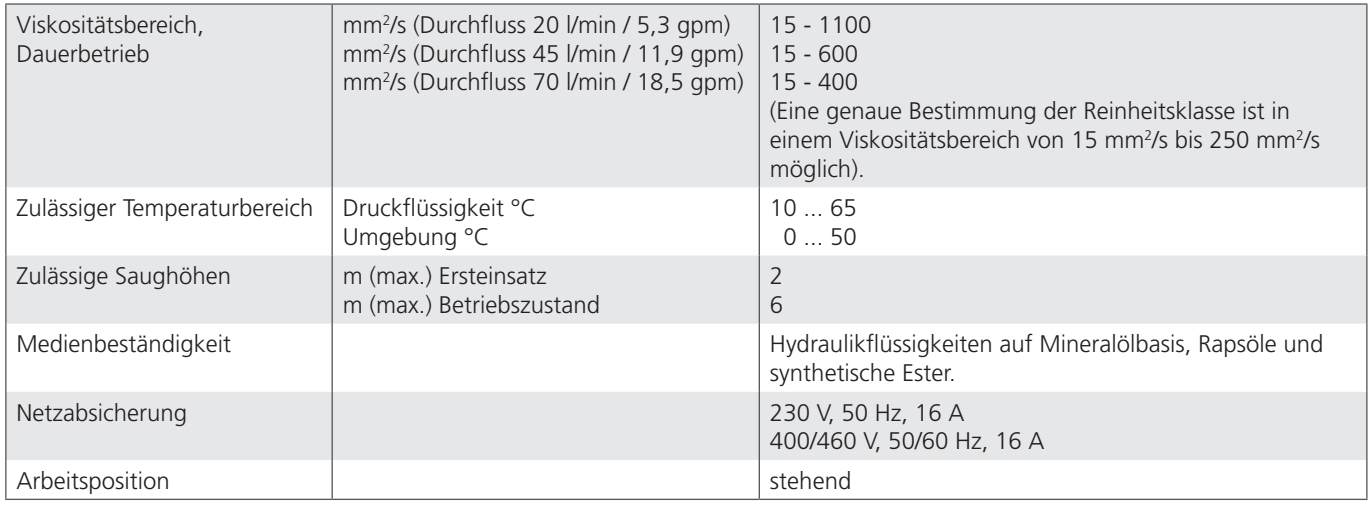

Tabelle 9: Betriebsbedingungen

## **17.4 Hydraulischer Schaltplan**

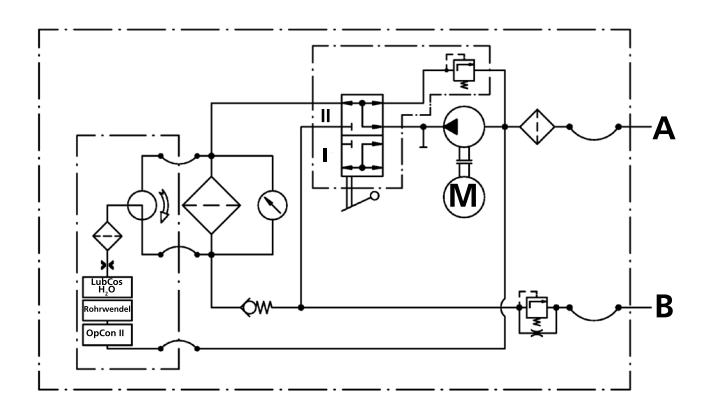

Abb. 40: Hydraulikschema UMPC2 mit konstantem Durchfluss

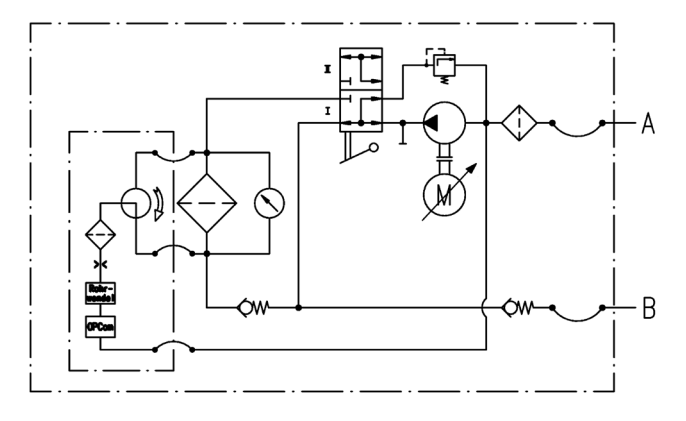

Abb. 41: Hydraulikschema UMPC2 mit variablem Durchfluss

## **18.1 Konformitätserklärung**

# EC Declaration of Conformity

We, the company,

ARGO-HYTOS Polska sp. z o.o. Władysława Grabskiego 27 32-640 Zator, Poland,

declare on our sole responsibility that the products in the model series

Mobile filter unit UMPC2 045

to which this declaration pertains are in conformity with the following directives:

Directive 2006/42/EC (Machinery Directive) Directive 2014/30/UE (EMC Directive)

Conformity with the directives is assured through compliance with the following standards: EN 809:1998+A1:2009/AC:2010 Pumps and pump units for liquids -Common safety requirements

EN 60204-1:2018 Safety of machinery -- Electrical equipment of machines -- Part 1: General requirements

Zator, 12.11.2021

A. Nough

Arkadiusz Noworyta AHPL Generaldirektor

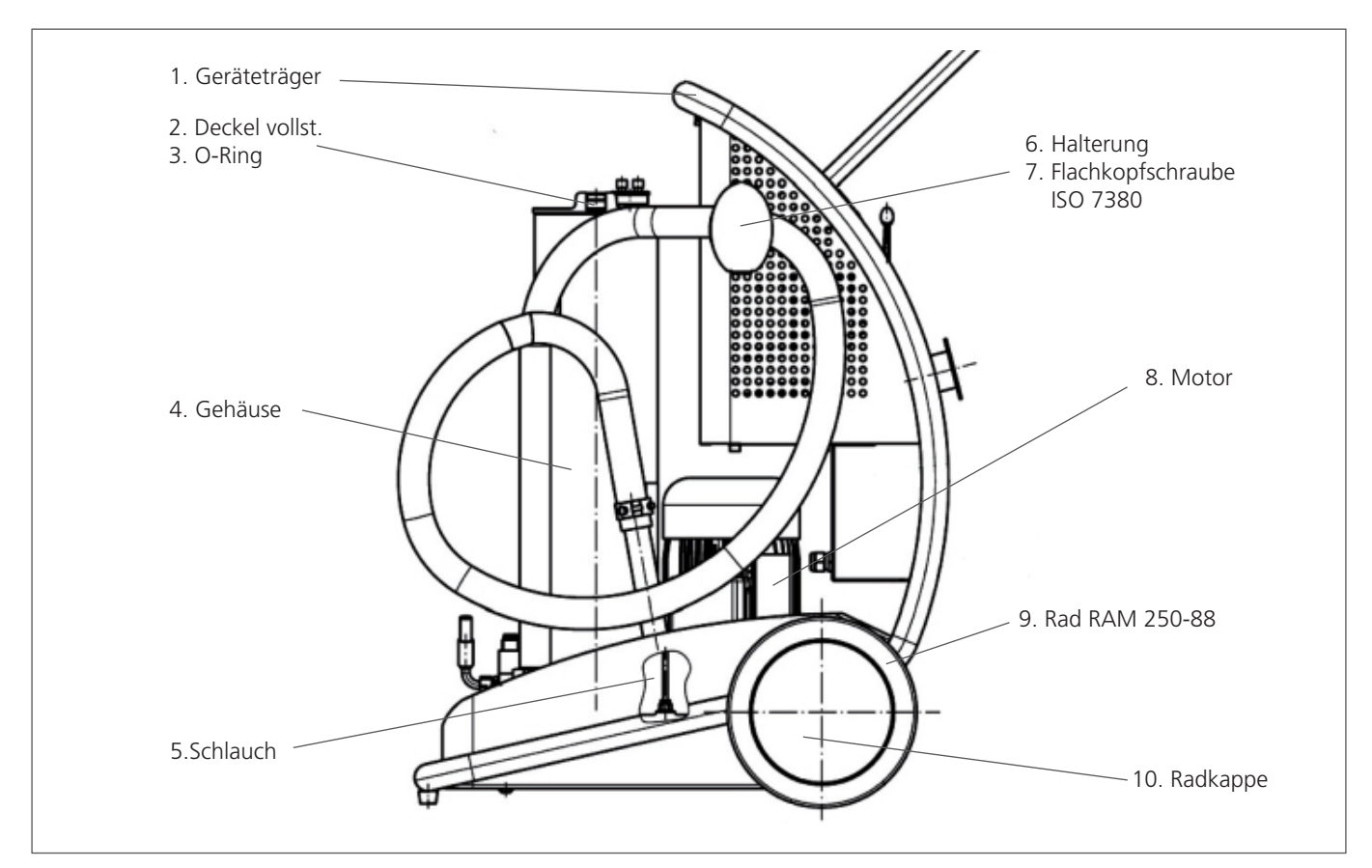

Abb. 42: Ersatzteilzeichnung 1

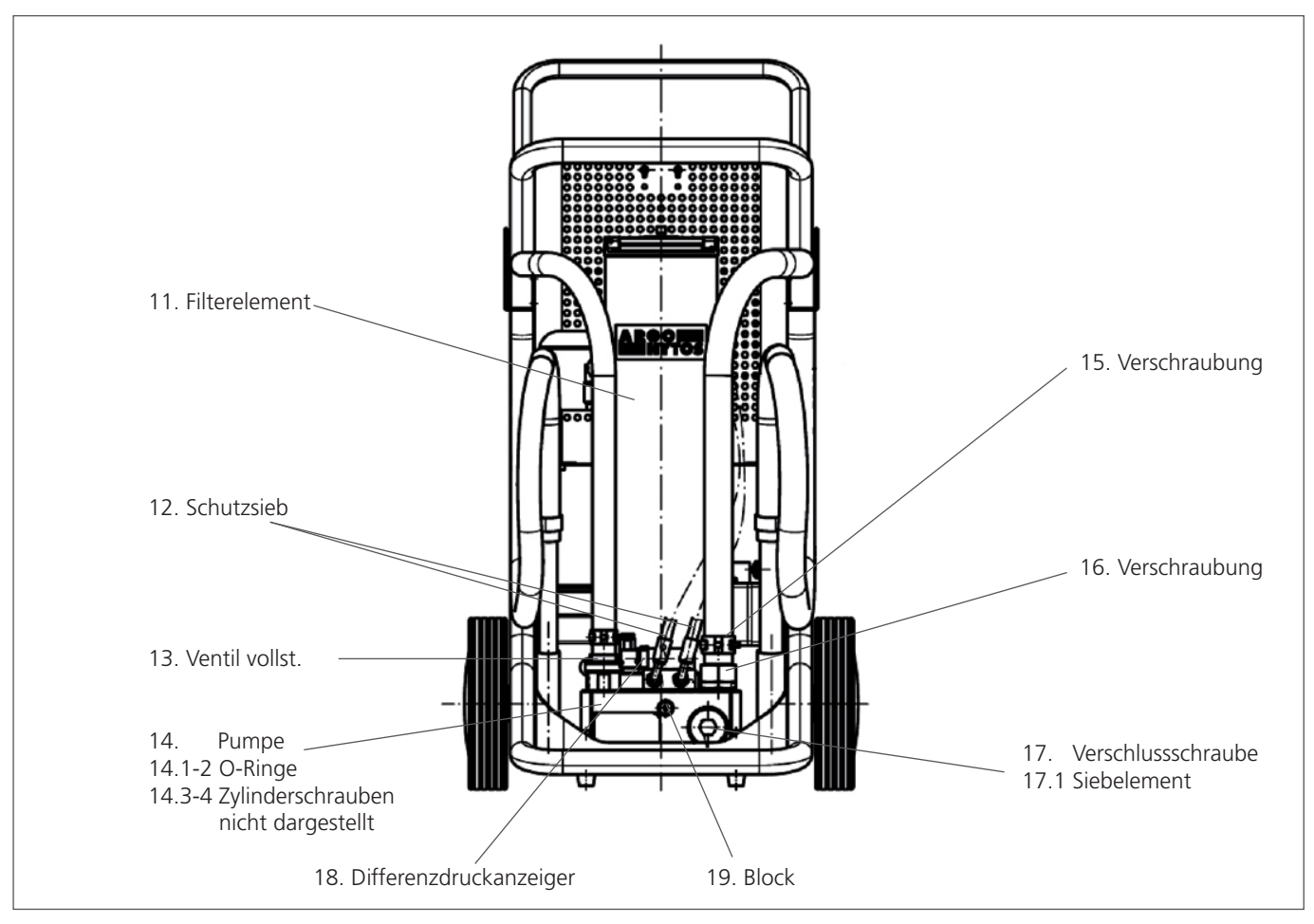

Abb. 43: Ersatzteilzeichnung 2

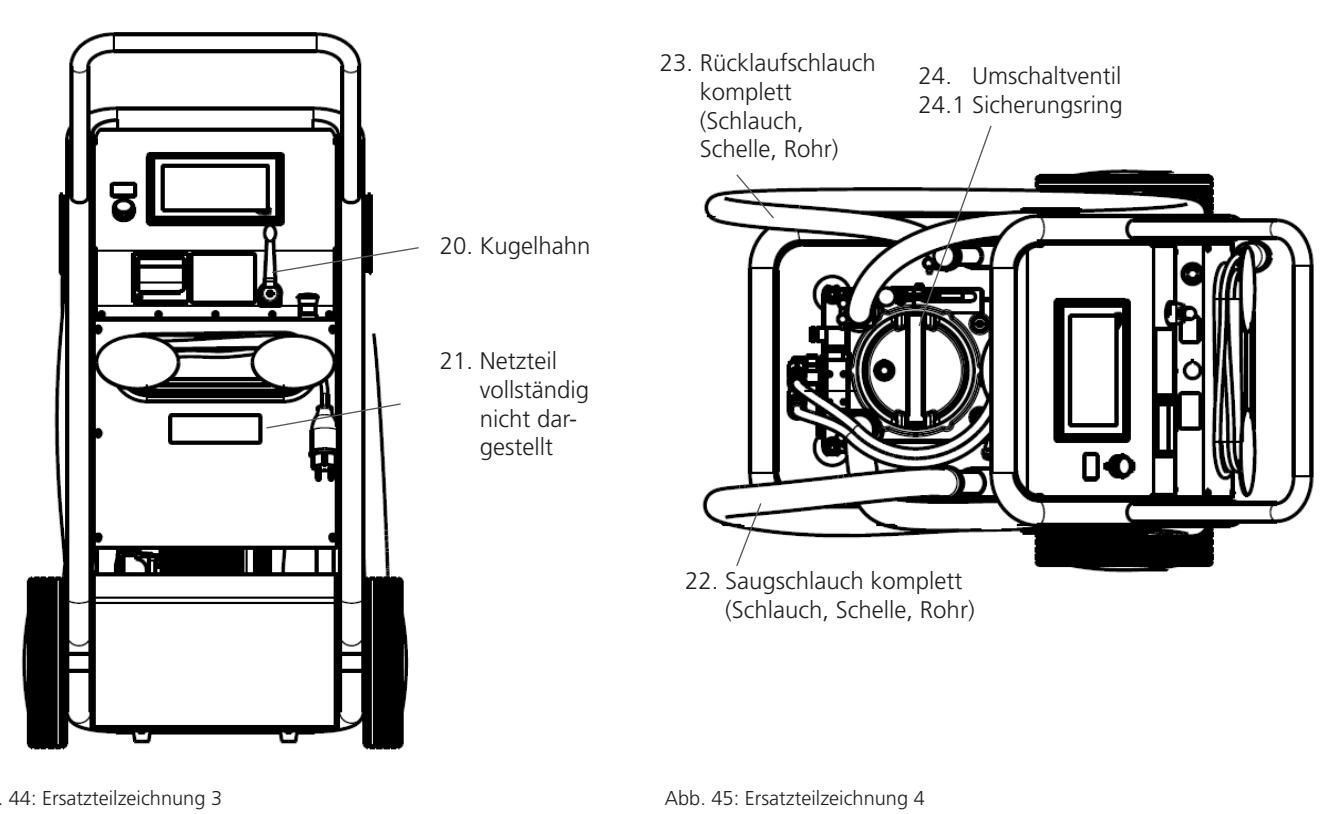

Abb. 44: Ersatzteilzeichnung 3

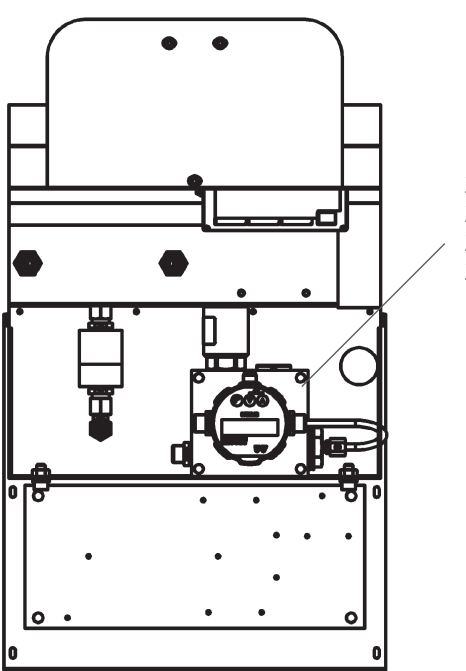

- 25. Schlauch komplett
- 26. Block komplett
- 27. Wasser/Temp.-Sensor
- 28. Partikelmonitor Öl

Abb. 46: Ersatzteilzeichnung 5

<span id="page-49-0"></span>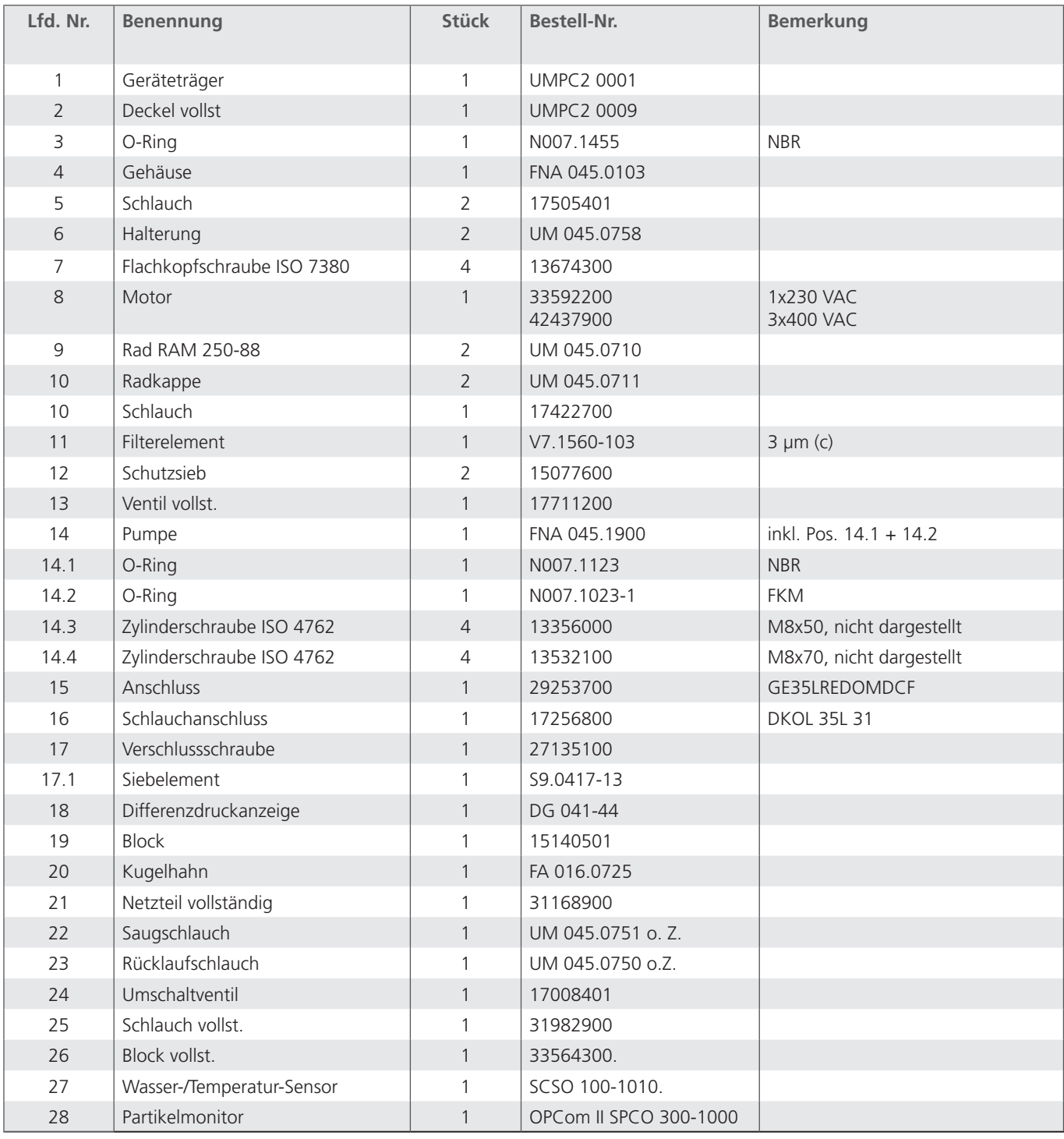

Tabelle 10: Ersatzteilliste

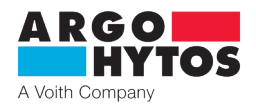

## **International**

# **ARGO-HYTOS weltweit**

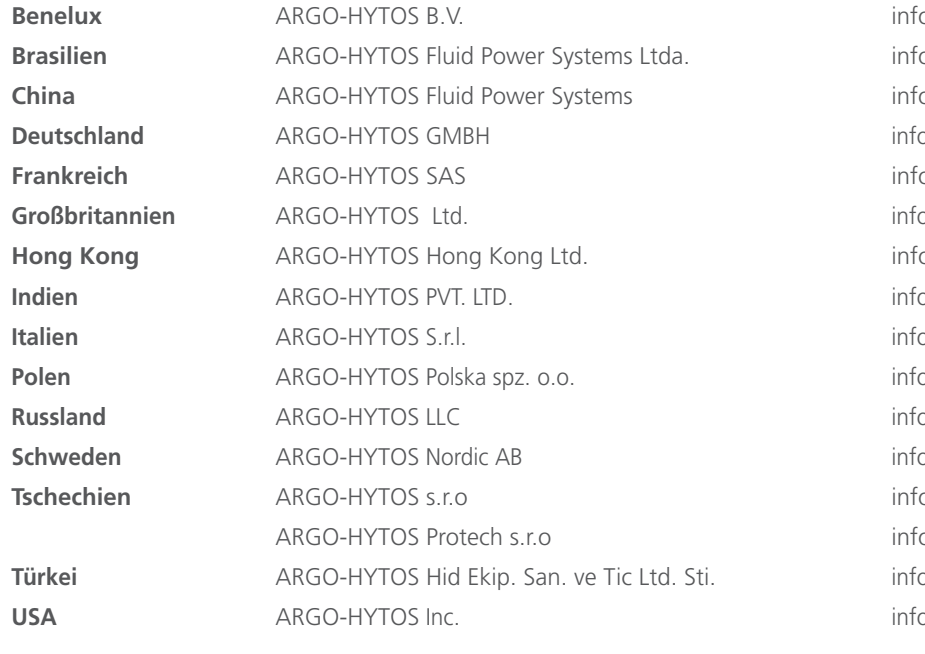

**b**.benelux@argo-hytos.com **b**.br@argo-hytos.com **China** ARGO-HYTOS Fluid Power Systems info.cn@argo-hytos.com **Deutschland** ARGO-HYTOS GMBH info.de@argo-hytos.com o.fr@argo-hytos.com **Großbritannien** ARGO-HYTOS Ltd. info.uk@argo-hytos.com o.hk@argo-hytos.com o.in@argo-hytos.com **Italien** ARGO-HYTOS S.r.l. info.it@argo-hytos.com **Polen** ARGO-HYTOS Polska spz. o.o. info.pl@argo-hytos.com o.ru@argo-hytos.com **Schweden** ARGO-HYTOS Nordic AB info.se@argo-hytos.com o.cz@argo-hytos.com o.protech@argo-hytos.com o.tr@argo-hytos.com o.us@argo-hytos.com

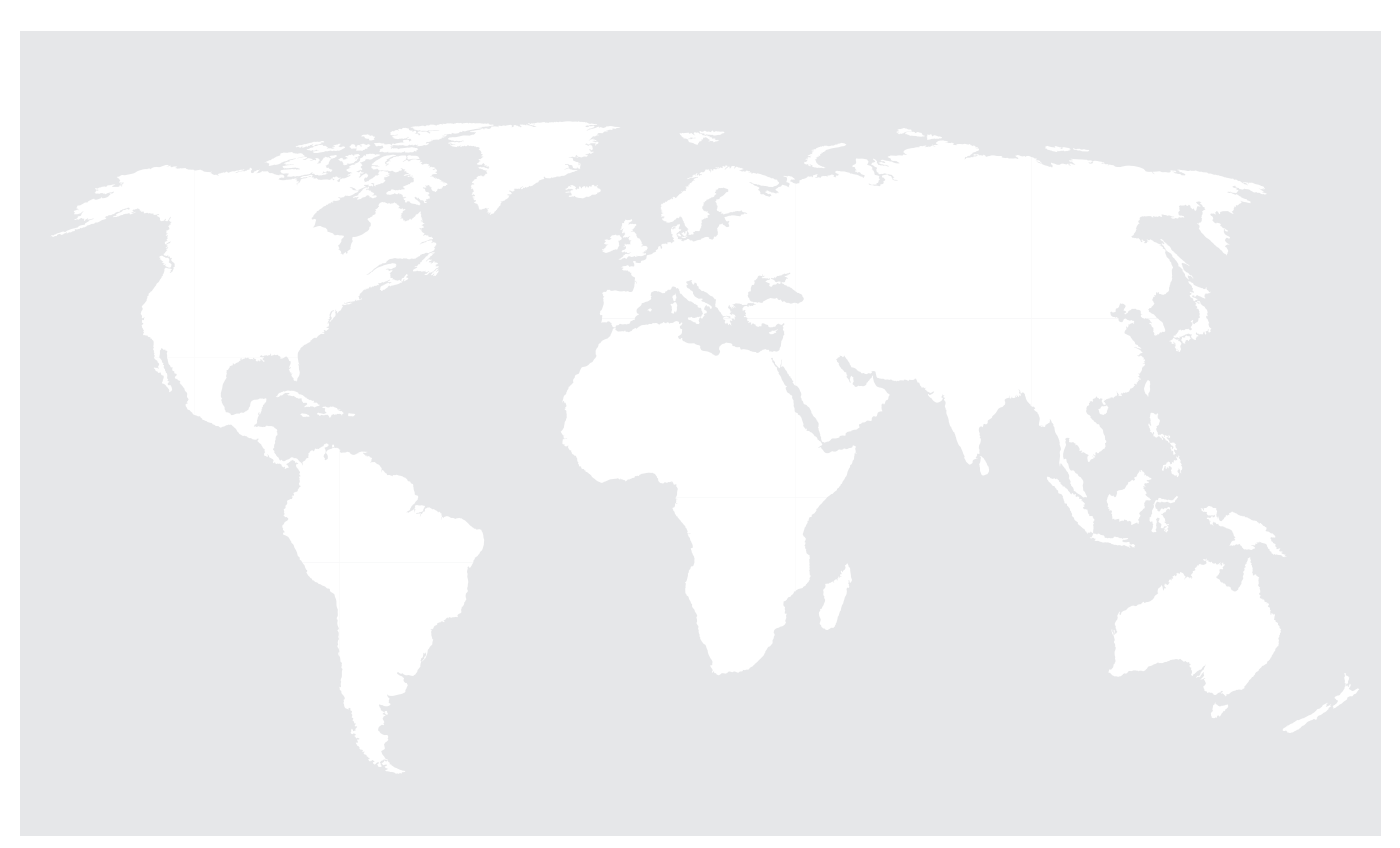